www.blaupunkt.com

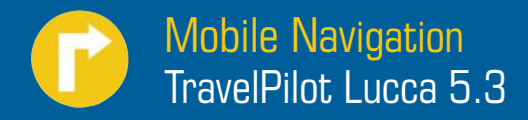

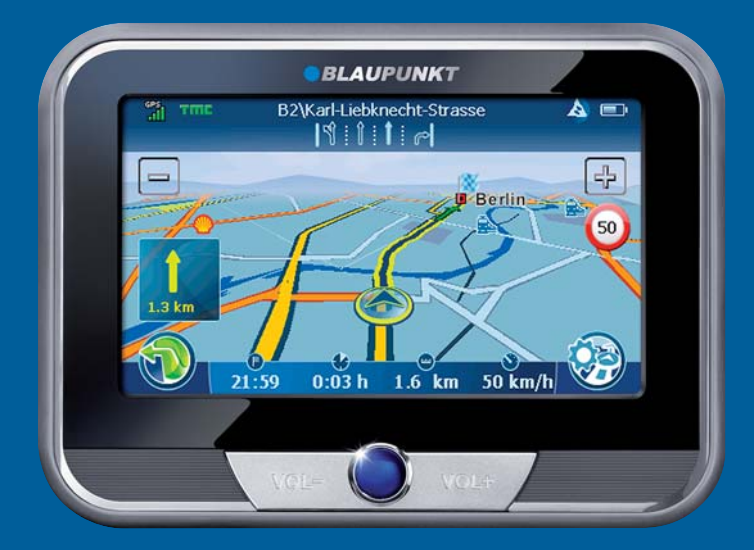

**Notice d'utilisation et de montage** Version longue

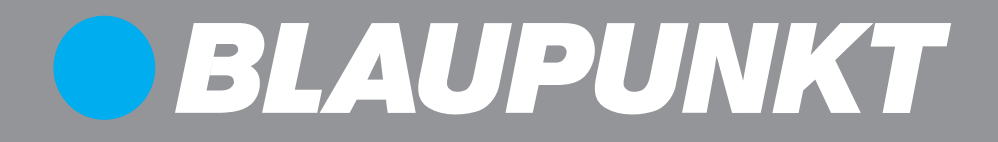

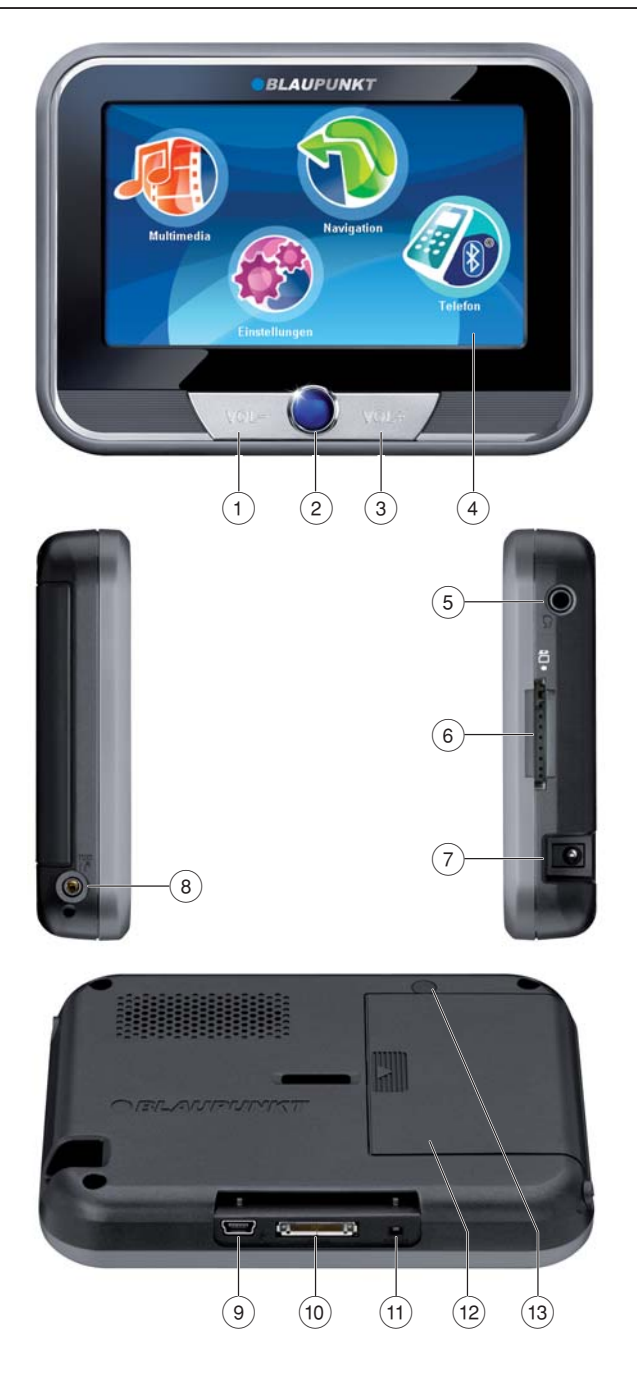

- 1 **VOL** : diminution du volume sonore
- 2 **Interrupteur de marche/arrêt** :

Pression brève : mise en marche ou en état de repos de l'appareil.

Pression prolongée (plus de 3 secondes) : mise en marche et arrêt du Lucca.

- 3 **VOL +** : augmentation du volume sonore
- 4 **Ecran tactile (Touchscreen)** : toutes les entrées et la commande du Lucca s'effectuent de façon simple et intuitive en effleurant (actionnant) les boutons qui sont affichés sur l'écran.
- 5 Prise pour casque
- 6 Fente d'introduction des cartes SD/MMC
- $(7)$  Prise de raccordement du Lucca au bloc d'alimentation secteur/chargeur secteur ou au câble de charge pour allume-cigare.
- $(8)$  Entrée d'antenne TMC et microphone
- 9 Raccordement USB pour utilisation comme lecteur de carte SD/MMC
- : Raccordement série pour utilisation dans le Active Cradle (accessoire optionnel)
- ; Touche **Reset** : redémarrage du Lucca.
- (12) Couvercle du compartiment de batterie
- (13) Entrée d'antenne GPS

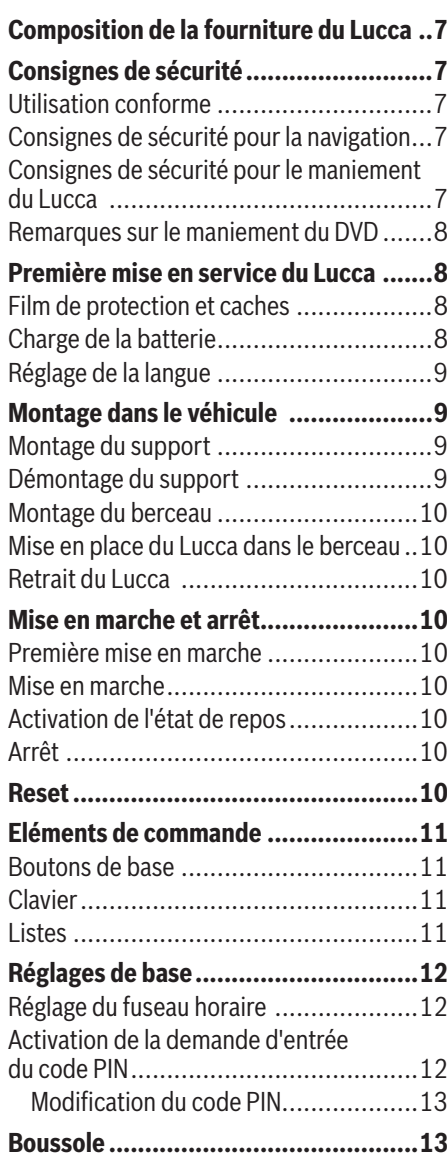

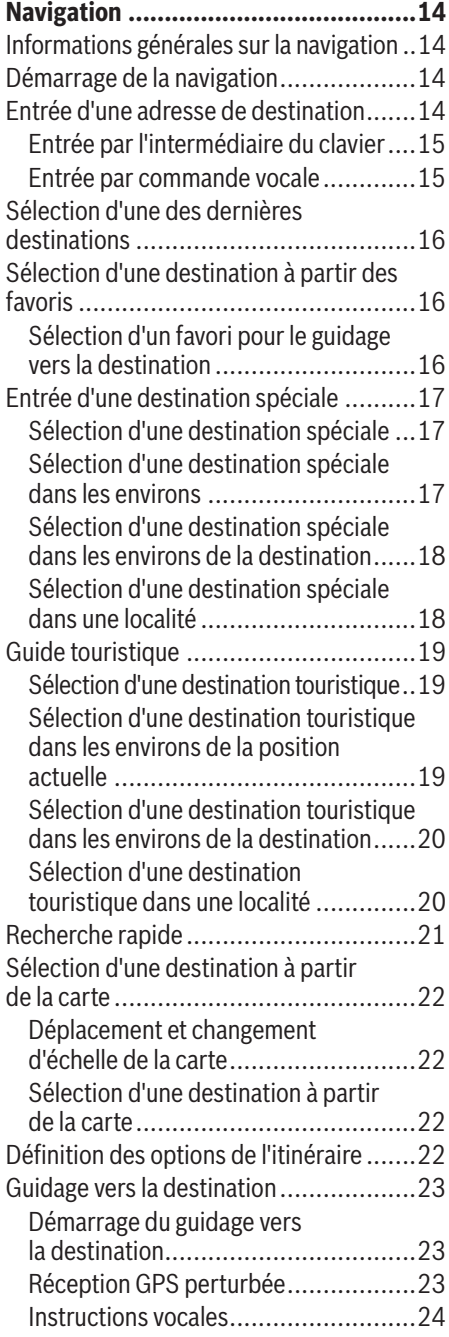

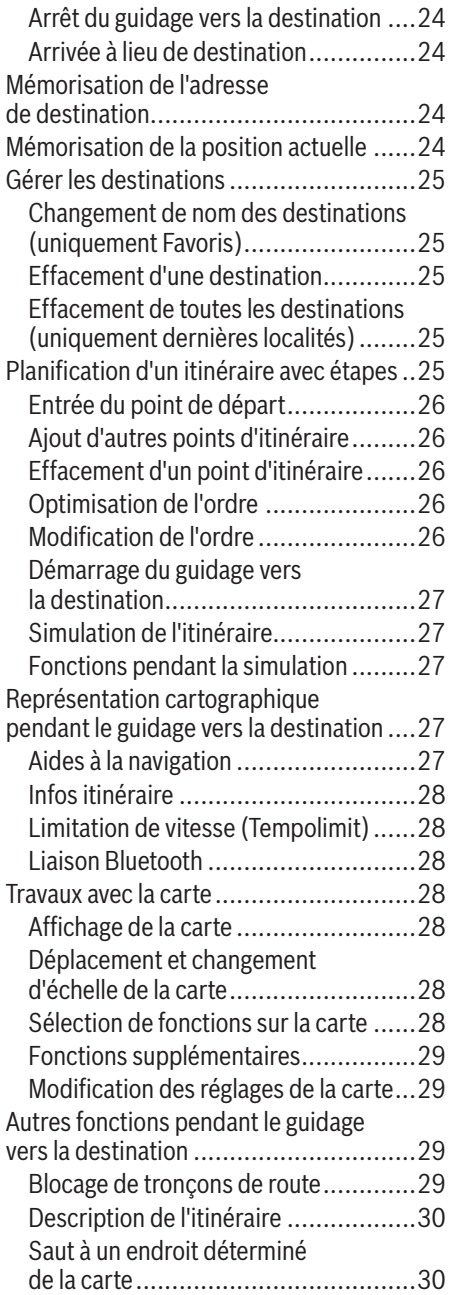

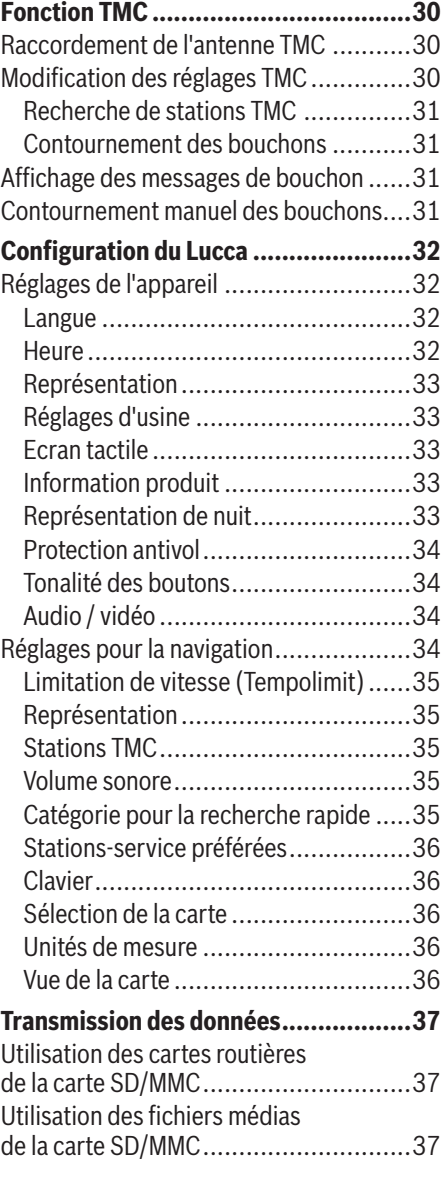

### **Table des matières**

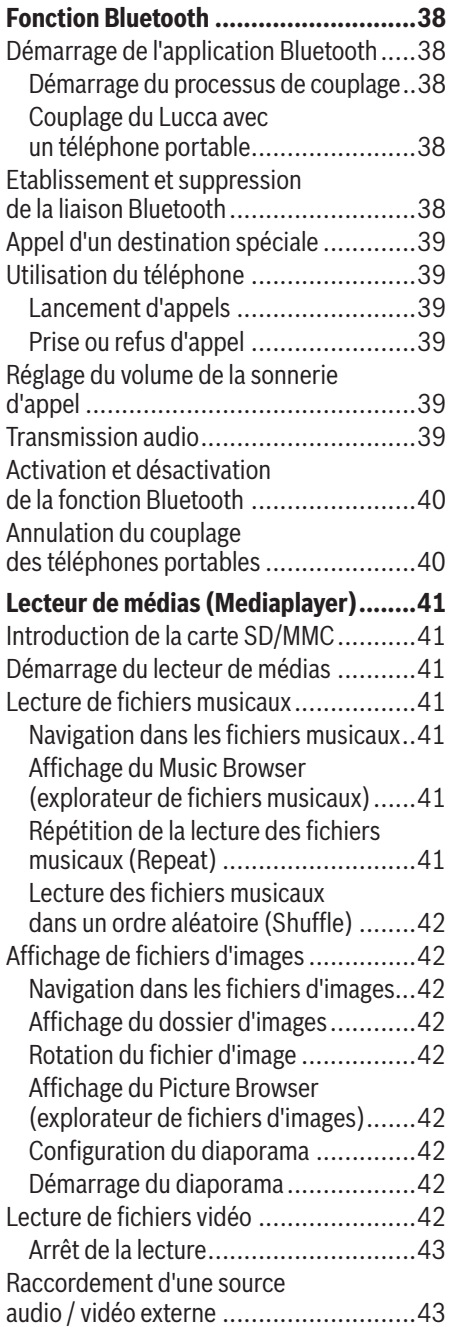

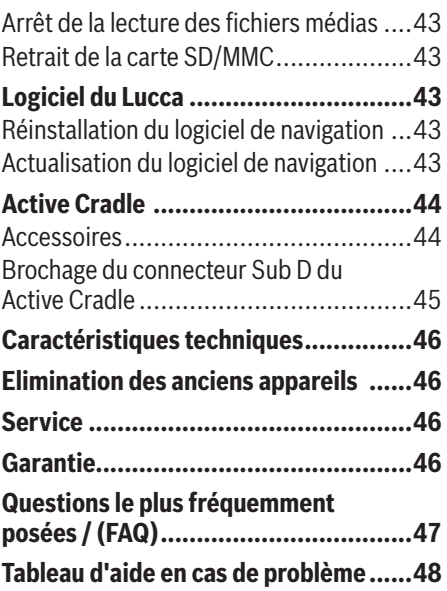

# **Composition de la fourniture du Lucca**

Les composants suivants font partie de la fourniture :

- Lucca **•**
- Support à ventouse **•**
- Câble de charge pour allume-cigare **•**
- Bloc d'alimentation secteur/chargeur secteur **•**
- Câble USB **•**
- Antenne pour réception TMC **•**
- Mode d'emploi (version abrégée) **•**
- DVD avec carte routière et notices d'utilisation (versions longues), programme de réinstallation **•**
- Berceau (Active Cradle disponible en option) **•**

### **Remarque :**

Nous recommandons l'utilisation d'accessoires d'origine Blaupunkt.

# **Consignes de sécurité**

Dans votre propre intérêt, lisez attentivement les consignes de sécurité et avertissements suivants avant de mettre en service votre Lucca.

## **Utilisation conforme**

L'appareil est conçu pour une utilisation mobile dans le véhicule. L'utilisation de l'appareil par les piétons est également prévue.

Les informations importantes pour la navigation dans le cas des poids lourds, des bus ou des camping-cars, telles que les limitations de hauteur ou de largeur ou les charges maximales autorisées sur les routes, **ne** sont **pas** données !

La navigation en dehors des routes (Offroad) avec le Lucca n'est possible que dans certaines conditions.

### **Consignes de sécurité pour la navigation**

# **Attention :**

Ne manipulez pas les commandes du Lucca pendant la marche afin que vous ou d'autres personnes ne courriez pas de risque d'accident !

Ne regardez l'écran que si vous vous trouvez dans une situation de trafic sûre !

Le tracé de la route et la signalisation routière ont priorité sur les instructions fournies par le système de navigation.

Ne suivez les instructions du Lucca que si les circonstances et les règles de circulation le permettent ! Le Lucca vous guidera vers votre destination même si vous vous écartez de l'itinéraire prévu.

### **Remarques :**

- Il est recommandé de planifier les itinéraires avant de prendre la route. Si vous souhaitez entrer un nouvel itinéraire en cours de route, arrêtez-vous sur la prochaine aire de stationnement ou de repos !
- Si vous n'avez pas compris une information **•** vocale ou si vous n'êtes pas certain de ce que vous devez faire au prochain croisement, vous pouvez vous orienter rapidement à l'aide de la représentation cartographique ou de la représentation fléchée.

### **Consignes de sécurité pour le maniement du Lucca**

# **Attention :**

Protégez l'appareil contre l'humidité, vu qu'il n'est ni étanche à l'eau ni protégé contre les projections d'eau.

N'ouvrez pas l'appareil, ne le modifiez pas.

N'exposez pas l'appareil aux températures extrêmes (au froid, à la chaleur, au feu), par ex. dans le véhicule en stationnement au soleil, pour éviter la formation d'humidité dans l'appareil ou une surchauffe.

Sinon, l'appareil ou la batterie pourraient prendre feu ou exploser.

#### **Remarques :**

- Débranchez le connecteur de l'alimentation **•** électrique du Lucca lorsque vous devez immobiliser votre véhicule pendant plus de trois jours. Le récepteur GPS consomme en permanence du courant et il pourrait alors décharger la batterie du véhicule.
- Ne débranchez pas le connecteur en tirant **•** le câble. Vous pourriez endommager le câble !
- N'utilisez pas de solvants agressifs pour **•** nettoyer l'appareil. Utilisez uniquement un chiffon non pelucheux humide.

### **Remarques sur le maniement du DVD**

Un DVD, qui contient le logiciel de navigation et les données cartographiques, est fourni avec l'appareil. Pour éviter que le DVD ne soit sali ou endommagé, tenez compte des remarques suivantes :

Conservez le DVD dans sa pochette.

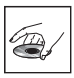

Saisissez le DVD uniquement par le bord.

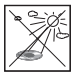

N'exposez pas le DVD et la pochette directement aux rayons du soleil.

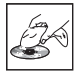

Utilisez uniquement un DVD propre. Nettoyez le DVD en cas de besoin avec un chiffon non pelucheux dans un mouvement allant du centre vers l'extérieur.

N'effectuez jamais de mouvements circulaires pour nettoyer le DVD.

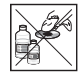

N'utilisez pas de solvants, même pour la face imprimée du DVD.

# **Première mise en service du Lucca**

## **Film de protection et caches**

Avant d'utiliser l'appareil pour la première fois, retirez le film de protection de l'écran. Avant de mettre l'appareil dans le berceau, enlevez le cache en caoutchouc qui se trouve sur le bord inférieur du boîtier. Avant d'introduire une carte SD/MMC dans la fente, retirez la carte SD factice. Après utilisation du Lucca, vous pouvez remettre la carte factice et le cache en caoutchouc pour protéger les contacts.

# **Charge de la batterie**

La batterie intégrée vous permet d'utiliser le Lucca pendant une durée pouvant aller jusqu'à 5 heures sans alimentation secteur. La durée d'utilisation exacte dépend du type d'utilisation.

L'indicateur de charge de la batterie apparaît sur la vue de la carte, en haut au milieu de l'écran. Le nombre de segments clairs apparaissant dans le symbole de batterie montre l'état de charge de la batterie (0 à 3 segments). Les symboles ont la signification suivante :

- **L'appareil est alimenté par une source** de courant externe. **•**
- L'appareil est alimenté par sa batterie interne. L'état de charge de la batterie est suffisant **•**
- **TIT** L'appareil est alimenté par sa batterie interne. L'état de charge de la batterie est faible. **•**

Lorsque l'état de charge de la batterie est très faible, vous êtes averti par un message.

**►** Pour charger la batterie, raccordez le bloc d'alimentation secteur/chargeur secteur fourni ou le câble de charge pour allume-cigare à la prise de charge.

#### **Remarques :**

- Utilisez exclusivement des chargeurs d'ori-**•** gine pour le fonctionnement et la charge de la batterie.
- La batterie est équipée d'une protection **•** afin d'éviter une surchauffe. Par conséquent, la batterie ne peut plus être chargée

lorsque la température ambiante est supérieure à 45 °C.

Ne jetez pas une batterie défectueuse dans les ordures ménagères. Déposez-la dans un centre de récupération approprié. **•**

# **Réglage de la langue**

Lorsque vous mettez le Lucca en service pour la première fois, vous devez régler la langue de votre choix pour les menus et la sortie vocale.

► Pour mettre le Lucca en marche, appuyez sur **l'Interrupteur marche/arrêt** qui se trouve en dessous de l'écran.

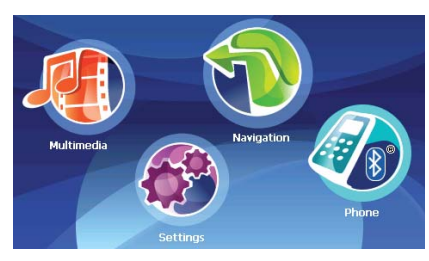

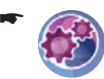

Appuyez brièvement sur le symbole dans le menu principal.

Le menu *Settings (Réglages)* apparaît.

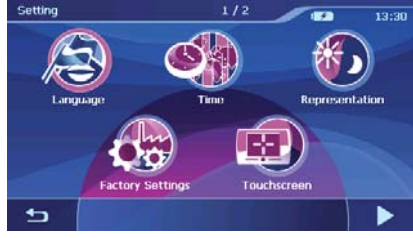

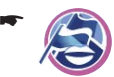

Appuyez brièvement sur le symbole. La liste des langues disponibles apparaît.

- Sélectionnez dans la liste la langue que vous souhaitez utiliser pour les menus et la sortie des instructions vocales.
- Appuyez brièvement sur le bouton **OK**. -Un message vous signale que l'appareil est réinitialisé.
- Appuyez brièvement sur le bouton **Yes (Oui)**. -La langue est chargée.

# **Montage dans le véhicule**

Pour un montage non permanent dans le véhicule, un support à ventouse pour la fixation sur le parebrise est livré avec le Lucca.

# **Attention :**

Montez le Lucca de telle manière que votre vue ne soit pas entravée et que vous restiez concentré sur le trafic

Ne montez pas le Lucca dans la zone de déploiement des coussins gonflables.

Veillez à ce que les occupants du véhicule ne puissent pas être mis en danger par le Lucca lors d'un freinage d'urgence.

# **Montage du support**

Le support à ventouse livré avec l'appareil vous permet de monter le Lucca de façon simple dans le véhicule.

 $\blacktriangleright$  Trouvez un endroit approprié pour le montage du Lucca.

Pour garantir un maintien optimal, la vitre doit être exempte de poussière et de graisse. Nettoyez la vitre au préalable avec un chiffon à vitre si nécessaire.

- Appliquez la ventouse du support contre le pare-brise.
- Rabattez le levier situé sur le support à ventouse en direction du pare-brise.
- Vous pouvez ensuite aligner le support. Veillez à ce que la glissière dans laquelle le Lucca vient se loger soit à la verticale.

# **Démontage du support**

Si vous changez de véhicule, il vous suffit de démonter le support.

- Relevez le levier situé sur le support à ventouse en direction opposée au pare-brise.
- **►** Détachez avec précaution le bord de la ventouse de la vitre afin que de l'air puisse pénétrer entre la ventouse et la vitre.
- Retirez avec précaution la ventouse de la vitre.

### **Montage du berceau**

Le support à ventouse peut recevoir le berceau.

<u>► Encliquetez le berceau sur le support à ven-</u> touse.

### **Mise en place du Lucca dans le berceau**

Le Lucca possède une ouverture sur le bord inférieur du boîtier pour être reçu par le berceau.

- ► Enlevez le cache en caoutchouc qui se trouve sur le bord inférieur du boîtier.
- <u>► Mettez le Lucca en place dans le berceau et</u> verrouillez-le en le poussant vers l'arrière.

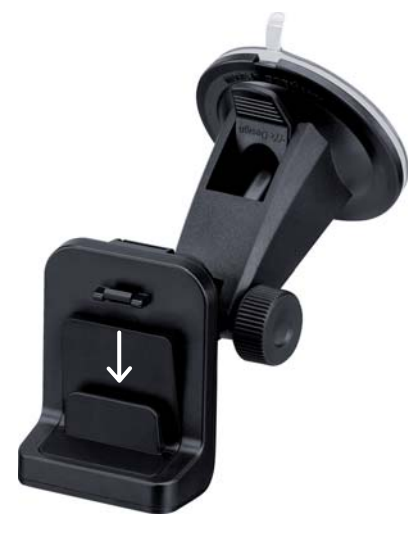

### **Retrait du Lucca**

- Appuyez le levier du berceau contre la face ar-rière du Lucca et tirez le Lucca vers l'avant.
- Retirez le Lucca du berceau par le haut.

Après utilisation du Lucca, vous pouvez remettre la carte factice et le cache en caoutchouc pour protéger les contacts.

# **Mise en marche et arrêt**

### **Première mise en marche**

La première fois que vous mettez le Lucca en marche, le logiciel est chargé dans le système. Le processus de mise en marche peut alors prendre jusqu'à une minute. Le premier guidage vers la destination peut également prendre plus de temps que normalement.

### **Mise en marche**

► Pour mettre le Lucca en marche, appuyez sur **l'Interrupteur marche/arrêt** qui se trouve en dessous de l'écran.

Le Lucca se met en marche (si l'appareil était au repos, le dernier affichage activé réapparaît).

## **Activation de l'état de repos**

Pour mettre le Lucca à l'état de repos, appuyez brièvement sur **l'Interrupteur marche/arrêt** qui se trouve en dessous de l'écran. Le Lucca passe à l'état de repos.

## **Arrêt**

Pour arrêter le Lucca, appuyez sur **l'Interrup- teur marche/arrêt** et maintenez-le appuyé pendant plus de 3 secondes. Le Lucca s'arrête.

### **Remarque :**

Il est nécessaire d'arrêter complètement le Lucca uniquement si vous ne pensez pas vous en servir pendant un certain temps ou si vous souhaitez charger de nouvelles données cartographiques à partir de la carte SD/MMC.

# **Reset**

La touche **Reset** vous permet de redémarrer le Lucca.

Appuyez pour cela sur la touche **Reset** qui se trouve sur le bord inférieur du Lucca.

# **Eléments de commande**

### **Boutons de base**

- Appuyez brièvement sur ce bouton pour revenir au menu précédent. **•**
	- Appuyez brièvement sur ce bouton pour passer à la page suivante du menu.
- Appuyez brièvement sur ce bouton pour confirmer une entrée ou un réglage. **•**

## **Clavier**

**•**

Lorsque vous devez effectuer une entrée de texte. un clavier virtuel apparaît sur l'écran. Vous pouvez effectuer l'entrée en appuyant brièvement avec le doigt sur le symbole approprié. Vous pouvez entrer uniquement des lettres majuscules.

Lors de l'entrée de noms de lieu et de rue/route, vous ne devez pas entrer de caractère spécial. Le Lucca remplace ces caractères automatiquement pour vous.

Vous pouvez également trouver les touches suivantes sur le clavier :

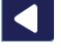

Effacement du dernier caractère

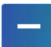

Entrée d'un trait d'union

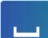

Entrée d'un espace

- Commutation sur un autre clavier de let-Æ tres
- Appel du clavier numérique, pour entrer par ex. le numéro de maison
- Appel du clavier des lettres **ABC**

**Listes**

Vous pouvez souvent afficher des listes à partir desquelles vous pouvez sélectionner une entrée.

C'est par exemple le cas lorsque vous n'entrez pas entièrement le nom lors de l'entrée d'un lieu. La liste contient toutes les entrées qui commencent avec les lettres indiquées jusqu'à présent.

Pour afficher une liste avec d'autres entrées appropriées :

- Appuyez brièvement sur le symbole. La liste des résultats apparaît. -
- Appuyez brièvement sur l'entrée que vous souhaitez sélectionner de la liste. L'élément de la liste est sélectionné et le menu d'entrée réapparaît.

### **Remarque :**

Si la liste comporte plus de 5 éléments, vous pouvez apercevoir, au niveau de la barre de défilement, où vous vous trouvez actuellement dans la liste.

# **Réglages de base**

Avant d'utiliser le Lucca, vous devriez régler le fuseau horaire valable pour votre position actuelle, afin que les heures d'arrivée correctes puissent être affichées pendant la navigation.

Avec la demande d'entrée du code PIN, vous avez la possibilité de bloquer le Lucca contre toute utilisation par des personnes non autorisées.

## **Réglage du fuseau horaire**

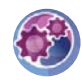

-

Appuyez brièvement sur le symbole dans le menu principal du Lucca. Le menu *Settings (Réglages)* apparaît.

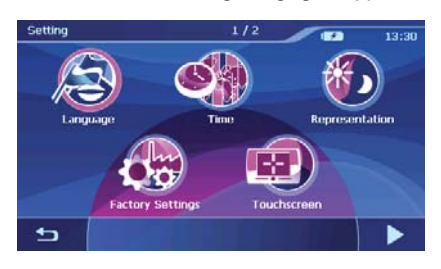

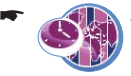

Appuyez brièvement sur le symbole.

Le menu *Time (Heure)* apparaît.

Appuyez brièvement sur le bouton **Time Zone**  -**(Fuseau horaire)**.

La liste des fuseaux horaires disponibles apparaît.

Sélectionnez dans la liste le fuseau horaire va-lable pour votre position actuelle (GMT sans heure d'été).

### **Remarque :**

L'affichage des capitales des pays dans la zone respective vous facilite la sélection.

- Appuyez brièvement sur le bouton **OK**. -
- Appuyez brièvement sur le bouton **Daylight Saving Time (Heure d'été)** pour activer (*ON*) ou désactiver (*OFF*) l'heure d'été.

### **Remarque :**

Si un changement d'heure intervient sur votre position actuelle ou si vous entrez dans un autre fuseau horaire, vous devez adapter les réglages correspondants.

- Appuyez brièvement sur le bouton **Format**  pour passer de l'affichage 12 heures à l'affichage 24 heures ou inversement.
- Appuyez brièvement sur le bouton **OK**. -Le menu *Settings (Réglages)* apparaît.

### **Activation de la demande d'entrée du code PIN**

Avec la demande d'entrée du code PIN, vous avez la possibilité de bloquer le Lucca contre toute utilisation par des personnes non autorisées.

#### **Remarque :**

-

Lorsque vous entrez le code PIN, vous avez la possibilité d'effectuer trois tentatives pour entrer le code PIN correct et, en cas d'échec, encore trois tentatives pour entrer le code PUK correct. Si le code PUK n'est pas correct au bout de trois tentatives, votre appareil est bloqué.

Appuyez brièvement sur le bouton dans le menu *Settings (Réglages)*. La deuxième page du menu apparaît. -

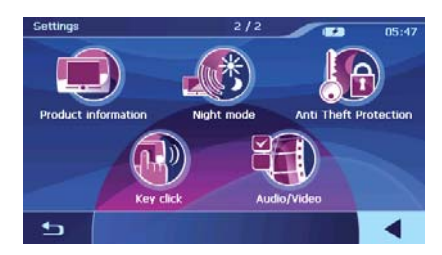

- Appuyez brièvement sur le symbole. Le menu *Anti Theft Protection (Protection antivol)* apparaît.
- Appuyez brièvement sur le bouton **Protection**  -**Setup (Configurer la protection antivol).**
- Suivez les instructions et entrez un code PIN de votre choix.
- Appuyez brièvement sur le bouton **OK**. -

Lorsque vous entrez le code PIN pour la première fois, vous êtes invité à entrer un code PUK. Le code PUK sert à débloquer le Lucca dans le cas où vous avez oublié le code PIN.

suivez les instructions et entrez un code PUK de votre choix.

Pour déposer votre code PUK en lieu sûr :

Enregistrez-vous sous http://puk.blaupunkt. com et suivez les instructions.

#### **Modification du code PIN**

- Dans le menu *Anti Theft Protection (Protec-tion antivol)*, appuyez brièvement sur le bouton **Change PIN Code (Modifier code PIN)**.
- **►** Suivez les instructions et entrez un code PIN de votre choix.
- Appuyez brièvement sur le bouton **OK**. -

## **Boussole**

Le menu *Compass (Boussole)* contient des informations sur votre position et votre vitesse actuelles.

-

Appuyez brièvement sur le symbole dans le menu principal du Lucca. Le menu *Navigation Menu* apparaît.

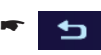

Appuyez brièvement sur le bouton. La carte apparaît.

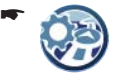

Appuyez brièvement sur le symbole dans la représentation graphique. Le menu *Display (Représentation)* apparaît.

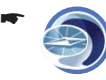

Appuyez brièvement sur le symbole. Le menu *Compass (Boussole)* apparaît.

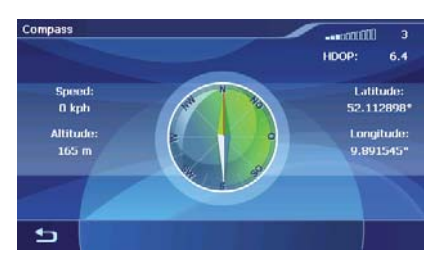

- Nombre de satellites GPS reçus (barres en haut à droite) –
- **HDOP (Horizontal Dilution of Precision)** : qualité de la réception GPS (valeurs de 0 à 50). Plus la valeur est faible, plus la détermination de la position est précise (valeur 0 = aucune déviation par rapport à la position réelle). Des valeurs jusqu'à 8 sont acceptables pour la navigation. –
- Boussole : sens de marche (donnée fiable à partir d'env. 5 km/h) –
- **Speed (Vitesse)** : vitesse actuelle du véhicule –
- **Altitude**: altitude actuelle par rapport au niveau de la mer –
- **Latitude/Longitude** : position actuelle du point de vue longitude est et latitude nord –

# **Navigation**

### **Informations générales sur la navigation**

# **Attention :**

Ne manipulez pas les commandes du Lucca pendant la marche afin que vous ou d'autres personnes ne soyez pas exposés à un risque d'accident !

Ne regardez l'écran que si vous vous trouvez dans une situation de trafic sûre !

Le tracé de la route et la signalisation routière ont priorité sur les instructions fournies par le système de navigation.

Ne suivez les instructions du Lucca que si les circonstances et les règles de circulation le permettent ! Le Lucca vous guidera vers votre destination même si vous vous écartez de l'itinéraire prévu.

### **Remarque :**

Pour pouvoir utiliser pleinement les possibilités de navigation offertes par le Lucca, effectuez les réglages de base avant de démarrer pour la première fois la navigation (voir « Réglages de base »).

### **Démarrage de la navigation**

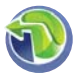

-

Appuyez brièvement sur le symbole dans le menu principal du Lucca.

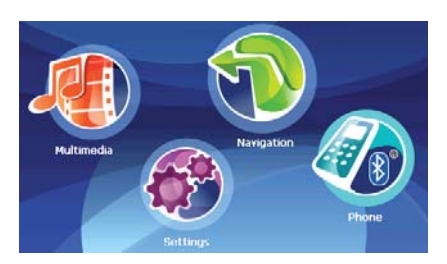

Le menu *Navigation Menu* apparaît.

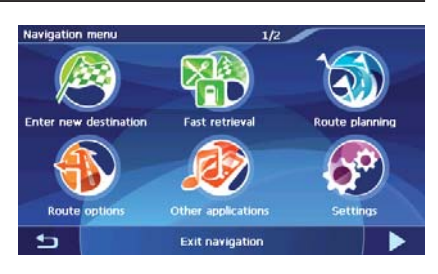

-

Appuyez brièvement sur le symbole. Le menu *Select Destination (Sélection de la destination)* apparaît.

Vous disposez des possibilités suivantes :

- Entrer une nouvelle destination par l'intermédiaire du clavier ou de la commande vocale (« Entrée d'une adresse de destination ») –
- Entrer une destination spéciale (« Entrée d'une destination spéciale ») –
- Sélectionner une des dernières destinations (pas lors de la première entrée de la destination) –
- Sélectionner une destination parmi les favoris (uniquement si au moins une destination a été mémorisée) –

## **Entrée d'une adresse de destination**

Appuyez brièvement sur le symbole dans le menu *Select Destination (Entrée de la destination)*.

Le menu *Postcode (Code postal)* apparaît.

- ou -

-

-

Appuyez brièvement sur le symbole dans le menu *Select Destination (Entrée de la destination)*.

Le menu *Town (Localité)* apparaît.

L'entrée de la destination utilise le dernier pays sélectionné.

Appuyez brièvement sur le symbole de dra- peau en haut à gauche pour sélectionner un autre pays.

La liste des pays disponibles apparaît.

Appuyez brièvement sur le pays que vous souhaitez sélectionner de la liste. Le pays est sélectionné.

Vous pouvez effectuer les autres entrées de destination par l'intermédiaire du clavier ou par commande vocale.

### **Entrée par l'intermédiaire du clavier**

Entrez le nom de la localité dans le menu *Town*  -*(Localité)* ou le code postal dans le menu *Postcode (Code postal)*.

Pendant que vous effectuez l'entrée par l'intermédiaire du clavier, les résultats possibles (jusqu'au nombre de 3) qui correspondent à votre entrée apparaissent.

- Appuyez brièvement sur l'entrée de votre choix. -- ou -
- Appuyez brièvement sur le symbole. La liste des résultats apparaît. -
- Appuyez brièvement sur l'entrée de votre choix. -Le menu *Road (Rue/Route)* apparaît. Vous pouvez entrer une rue/route ou naviguer jusqu'au centre de la localité ou jusqu'à une destination spéciale dans la localité :
- Appuyez brièvement sur le bouton **Centre**  -**(Jusqu'au centre de la localité)** pour naviguer jusqu'au centre de la localité. - ou -
- Appuyez brièvement sur le bouton **Points of Interest (Destinations spéciales)** pour entrer ensuite une destination spéciale. - ou -
- **►** Entrez une rue/route.

Pendant que vous effectuez l'entrée par l'intermédiaire du clavier, les résultats possibles (jusqu'au nombre de 3) qui correspondent à votre entrée apparaissent.

- Appuyez brièvement sur l'entrée de votre choix. - ou -
- Appuyez brièvement sur le symbole. La liste des résultats apparaît. -
- Appuyez brièvement sur l'entrée de votre choix. -Le menu *House Number (Numéro de maison)* apparaît. Vous pouvez entrer un numéro de maison ou naviguer jusqu'au milieu de la rue :
- Appuyez brièvement sur le bouton **Middle of the Road (Jusqu'au milieu de la rue)** pour naviguer jusqu'au milieu de la rue. - ou -
- <u>► Entrez un numéro de maison.</u>
- Appuyez brièvement sur le bouton **Proceed (Continuer)**.

Le menu *Detailed Information (Informations détaillées)* apparaît. La destination entrée est affichée pour contrôle.

Vous disposez des possibilités suivantes :

- Démarrer le guidage vers la destination (voir « Démarrage du guidage vers la destination »)
	- Mémoriser la destination comme favori (voir « Mémorisation de l'adresse de destination »)
	- Afficher la destination sur la carte (voir « Affichage de la carte »)

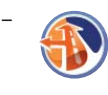

–

–

–

Régler les options d'itinéraire (voir « Définition des options d'itinéraire »)

### **Entrée par commande vocale**

L'entrée par commande vocale est possible dans les langues des pays suivants : Allemagne, Autriche, Espagne, France, Italie et Grande-Bretagne (allemand pour l'Autriche).

- Dans le menu *Town (Localité)* ou *Postcode*  -*(Code postal)*, appuyez sur le bouton **Voice Entry (Commande vocale)**.
- ► Prononcez à voix haute et distincte le nom de la localité ou le code postal de celle-ci. La liste des résultats apparaît.
- Appuyez brièvement sur l'entrée de votre choix. -
- **►** Prononcez à voix haute et distincte le nom de la rue/route.

La liste des résultats apparaît.

- Appuyez brièvement sur l'entrée de votre choix. -
- **►** Prononcez à voix haute et distincte le numéro de maison.

La liste des résultats apparaît.

Appuyez brièvement sur l'entrée de votre choix. - Le menu *Detailed Information (Informations détaillées)* apparaît. La destination entrée est affichée pour contrôle.

Vous disposez des possibilités suivantes :

–

Démarrer le guidage vers la destination (voir « Démarrage du guidage vers la destination »)

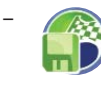

Mémoriser la destination comme favori (voir « Mémorisation de l'adresse de destination »)

–

Afficher la destination sur la carte (voir « Affichage de la carte »)

–

Régler les options d'itinéraire (voir « Définition des options d'itinéraire »)

## **Sélection d'une des dernières destinations**

Les dernières destinations atteintes sont mémorisées automatiquement dans la liste *Last Locations (Dernières localités)*.

Les trois dernières destinations sont affichées dans le menu *Select Destination (Entrée de la destination)* et peuvent être sélectionnées directement.

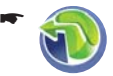

Appuyez brièvement sur le symbole dans le menu principal du Lucca. Le menu *Navigation Menu* apparaît.

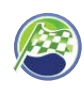

-

Appuyez brièvement sur le symbole. Le menu *Select Destination (Sélection de la destination)* apparaît.

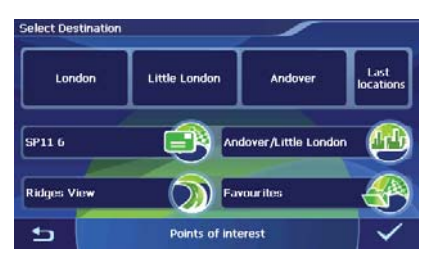

Appuyez brièvement sur une des trois derniè-res destinations.

- ou -

Appuyez brièvement sur le bouton **Last Lo- cations (Dernières localités)** qui se trouve à côté des trois dernières destinations.

Le menu *Last Locations (Dernières localités)* apparaît.

Appuyez brièvement sur la destination sou- haitée.

Le menu *Detailed Information (Informations détaillées)* apparaît. La destination entrée est affichée pour contrôle.

Vous disposez des possibilités suivantes :

- Démarrer le guidage vers la destination (voir « Démarrage du guidage vers la destination »)
	- Mémoriser la destination comme favori (voir « Mémorisation de l'adresse de destination »)
		- Afficher la destination sur la carte (voir « Affichage de la carte »)
	- Régler les options d'itinéraire (voir « Définition des options d'itinéraire »)
- Uniquement pour certaines destinations spéciales, par ex. hôpital, hôtel : appeler la destination (sections « Fonction Bluetooth ». « Appel d'un destination spéciale »)

## **Sélection d'une destination à partir des favoris**

Dans les favoris, vous pouvez trouver toutes les destinations que vous avez mémorisées dans le menu *Detailed Information* (*Informations détaillées)*.

### **Sélection d'un favori pour le guidage vers la destination**

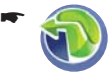

–

–

–

–

–

Appuyez brièvement sur le symbole dans le menu principal du Lucca. Le menu *Navigation Menu* apparaît.

-

Appuyez brièvement sur le symbole. Le menu *Select Destination (Sélection de la destination)* apparaît.

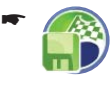

Appuyez brièvement sur le symbole. Le menu *Favourites (Favoris)* apparaît.

Appuyez brièvement sur la destination sou-haitée.

Le menu *Detailed Information (Informations détaillées)* apparaît. La destination entrée est affichée pour contrôle.

Vous disposez des possibilités suivantes :

- Démarrer le guidage vers la destination (voir « Démarrage du guidage vers la destination »)
	- Afficher la destination sur la carte (voir « Affichage de la carte »)
		- Régler les options d'itinéraire (voir « Définition des options d'itinéraire »)

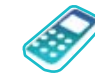

–

–

–

–

Uniquement pour certaines destinations spéciales, par ex. hôpital, hôtel : appeler la des-

tination (sections « Fonction Bluetooth », « Appel d'un destination spéciale »)

# **Entrée d'une destination spéciale**

Des endroits concrets, tels que les aéroports, les parkings ou les stations-service, appartiennent aux destinations spéciales – appelés en bref POI (Point of Interest). Ces destinations spéciales sont mémorisées avec les données de la carte et peuvent être utilisées comme destinations de navigation.

### **Sélection d'une destination spéciale**

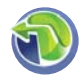

-

Appuyez brièvement sur le symbole dans le menu principal du Lucca. Le menu *Navigation Menu* apparaît.

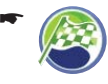

Appuyez brièvement sur le symbole. Le menu *Select Destination (Sélection de la destination)* apparaît.

Appuyez brièvement sur le bouton **Points of**  - **Interest (Destinations spéciales)**.

Le menu *Points of Interest (Destinations spéciales)* apparaît.

Vous pouvez à présent sélectionner un des types de destinations spéciales suivants :

- Hôtels –
- Parkings –
- Stations-service –
- Hôpitaux –
- **Restaurants** –

### **Remarques :**

- Appuyez brièvement sur le bouton **Display • More Special Destinations (Afficher d'autres destinations spéciales)** pour afficher des destinations spéciales supplémentaires, telles que les attractions touristiques. Appuyez brièvement sur le type de destination spéciale souhaité.
- Appuyez brièvement sur le bouton **MERIAN • Scout Guide** (Guide MERIAN Scout) pour accéder au guide touristique. (section « Guide touristique »)
- **►** Appuyez brièvement sur le symbole de votre choix pour appeler une catégorie de destinations spéciales.

Vous pouvez ensuite préciser si la destination spéciale doit se trouver dans les environs de votre position actuelle, dans les environs de la destination ou dans une certaine localité.

### **Sélection d'une destination spéciale dans les environs**

Si vous souhaitez naviguer jusqu'à une destination spéciale dans les environs :

Appuyez brièvement sur le symbole pour sélectionner une destination spéciale dans les environs de la destination actuelle. -

### **Remarque :**

Si aucun signal GPS n'est reçu, le Lucca se base sur la dernière position connue.

Le menu *Name (Nom)* apparaît. Vous pouvez entrer une destination spéciale ou afficher toutes les destinations spéciales :

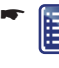

Entrez une destination spéciale ou une partie de la désignation et appuyez ensuite brièvement sur le symbole.

- ou -

Appuyez brièvement sur le bouton **Display**  - All ... (Afficher tous les ...).

Une liste de résultats apparaît dans les deux cas.

Appuyez brièvement sur l'entrée de votre choix. -Le menu *Detailed Information (Informations détaillées)* apparaît. La destination entrée ainsi que des informations additionnelles sont affichées pour contrôle.

Vous disposez des possibilités suivantes :

- - Démarrer le guidage vers la destination (voir « Démarrage du guidage vers la destination »)
- –

–

–

Mémoriser la destination comme favori (voir « Mémorisation de l'adresse de destination »)

Afficher la destination sur la carte (voir « Affichage de la carte »)

–

Régler les options d'itinéraire (voir « Définition des options d'itinéraire »)

Uniquement pour certaines destinations spéciales, par ex. hôpital, hôtel : appeler la des-

tination (sections « Fonction Bluetooth », « Appel d'un destination spéciale »)

### **Sélection d'une destination spéciale dans les environs de la destination**

Si vous souhaitez naviguer jusqu'à une destination spéciale dans les environs de la destination :

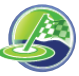

-

Appuyez brièvement sur le symbole pour sélectionner une destination spéciale dans les environs de la destination.

### **Remarque :**

Cette fonction est disponible uniquement lorsque vous avez déjà entré une destination et démarré le guidage vers la destination.

Le menu *Name (Nom)* apparaît. Vous pouvez entrer une destination spéciale ou afficher toutes les destinations spéciales :

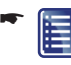

Entrez une destination spéciale ou une partie de la désignation et appuyez ensuite brièvement sur le symbole.

- ou -

Appuyez brièvement sur le bouton **Display**  - All ... (Afficher tous les ...).

Une liste de résultats apparaît dans les deux cas.

Appuyez brièvement sur l'entrée de votre choix. -Le menu *Detailed Information (Informations détaillées)* apparaît. La destination entrée ainsi que des informations additionnelles sont affichées pour contrôle.

Vous disposez des possibilités suivantes :

–

–

–

–

–

-

- Démarrer le guidage vers la destination (voir « Démarrage du guidage vers la destination »)
	- Mémoriser la destination comme favori (voir « Mémorisation de l'adresse de destination »)
	- Afficher la destination sur la carte (voir « Affichage de la carte »)
	- Régler les options d'itinéraire (voir « Définition des options d'itinéraire »)
- Uniquement pour certaines destinations spéciales, par ex. hôpital, hôtel : appeler la destination (sections « Fonction Bluetooth », « Appel d'un destination spéciale »)

### **Sélection d'une destination spéciale dans une localité**

Si vous souhaitez sélectionner une destination spéciale dans une localité déterminée :

Appuyez brièvement sur le symbole pour sélectionner une destination spéciale dans une certaine localité.

Le menu *Town (Localité)* apparaît.

L'entrée de la destination utilise le dernier pays sélectionné.

- Appuyez brièvement sur le symbole de drapeau en haut à gauche pour sélectionner un pays. La liste des pays disponibles apparaît.
- Appuyez brièvement sur le pays que vous sou-haitez sélectionner de la liste. Le pays est sélectionné et le menu *Town (Localité)* réapparaît.

Sélectionner à présent une localité :

- Entrez une localité par l'intermédiaire du cla-vier ou de la commande vocale comme décrit dans la section « Entrée d'une adresse de destination ».
- $\blacktriangleright$  Entrez le nom d'une destination spéciale par l'intermédiaire du clavier.

- ou -

Appuyez brièvement sur le bouton **Display**  - All ... (Afficher tous les ...).

La liste des destinations spéciales disponibles qui appartiennent à cette catégorie apparaît.

Appuyez brièvement sur la destination spé-ciale vers laquelle vous souhaitez naviguer. Le menu *Detailed Information (Informations détaillées)* apparaît. La destination entrée ainsi que des informations additionnelles sont affichées pour contrôle.

Vous disposez des possibilités suivantes :

Démarrer le guidage vers la destination (voir « Démarrage du guidage vers la destination »)

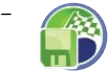

–

Mémoriser la destination comme favori (voir « Mémorisation de l'adresse de destination »)

–

Afficher la destination sur la carte (voir « Affichage de la carte »)

–

Régler les options d'itinéraire (voir « Définition des options d'itinéraire »)

–

Uniquement pour certaines destinations spéciales, par ex. hôpital, hôtel : appeler la destination (sections « Fonction Bluetooth »,

« Appel d'un destination spéciale »)

## **Guide touristique**

Le guide vous indique les attractions touristiques vers lesquelles vous pouvez naviguer lorsque vous êtes en vacances et que vous voyagez.

### **Sélection d'une destination touristique**

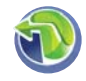

-

Appuyez brièvement sur le symbole dans le menu principal du Lucca. Le menu *Navigation Menu* apparaît.

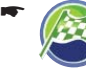

Appuyez brièvement sur le symbole. Le menu *Select Destination (Sélection de la destination)* apparaît.

- Appuyez brièvement sur le bouton **Points of**  -**Interest (Destinations spéciales)**. Le menu *Points of Interest (Destinations spéciales)* apparaît.
- Appuyez brièvement sur le bouton **MERIAN**  -**Scout Guide** (Guide MERIAN Scout). Le menu *MERIAN Scout Guide (Guide MERIAN Scout)* apparaît.

Vous pouvez à présent sélectionner un des types de destinations touristiques suivants :

- Restaurant **•**
- Shopping **•**
- Golf **•**
- Loisirs **•**
- Curiosité **•**

Sur la deuxième page du menu, vous trouvez en outre les destinations spéciales suivantes :

- Sortie **•**
- Hôtel **•**
- Appuyez brièvement sur une destination tou-ristique de votre choix.

Vous pouvez ensuite préciser si la destination spéciale doit se trouver dans les environs de votre position actuelle, dans les environs de la destination ou dans une certaine localité.

### **Sélection d'une destination touristique dans les environs de la position actuelle**

Si vous souhaitez naviguer jusqu'à une destination spéciale dans les environs de votre position actuelle :

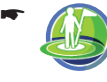

Appuyez brièvement sur le symbole pour sélectionner une destination touristique dans les environs de la position actuelle.

### **Remarque :**

Si aucun signal GPS n'est reçu, le Lucca se base sur la dernière position connue.

Le menu *Name (Terme de recherche)* apparaît. Vous pouvez entrer une destination touristique ou afficher toutes les destinations touristiques :

Entrez d'abord une destination touristi- $\mathbb{E}$  aue ou une partie de la désignation et appuyez ensuite brièvement sur le symbole. - ou - -

Appuyez brièvement sur le bouton **Display**  - All ... (Afficher tous les ...).

Une liste de résultats apparaît dans les deux cas.

Appuyez brièvement sur l'entrée de votre choix. -Le menu *Detailed Information (Informations détaillées)* apparaît. La destination entrée ainsi que des informations additionnelles sont affichées pour contrôle.

Vous disposez des possibilités suivantes :

–

Démarrer le guidage vers la destination (voir « Démarrage du guidage vers la destination »)

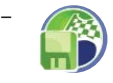

–

Mémoriser la destination comme favori (voir « Mémorisation de l'adresse de destination »)

Afficher la destination sur la carte (voir « Affichage de la carte »)

–

Régler les options d'itinéraire (voir « Définition des options d'itinéraire »)

–

Uniquement pour certaines destinations spéciales, par ex. hôpital, hôtel : appeler la des-

tination (sections « Fonction Bluetooth », « Appel d'un destination spéciale »)

### **Sélection d'une destination touristique dans les environs de la destination**

Si vous souhaitez naviguer jusqu'à une destination touristique dans les environs de la destination :

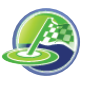

Appuyez brièvement sur le symbole pour sélectionner une destination touristique dans les environs de la destination.

### **Remarque :**

Cette fonction est disponible uniquement lorsque vous avez entré une destination et démarré le guidage vers la destination.

Le menu *Name (Terme de recherche)* apparaît. Vous pouvez entrer une destination touristique ou afficher toutes les destinations spéciales :

Entrez une destination touristique ou  $\Box$  une partie de la désignation et appuyez ensuite brièvement sur le symbole. -

- ou -

–

–

–

–

-

Appuyez brièvement sur le bouton **Display**  - All ... (Afficher tous les ...).

Une liste de résultats apparaît dans les deux cas.

Appuyez brièvement sur l'entrée de votre choix. - Le menu *Detailed Information (Informations détaillées)* apparaît. La destination entrée ainsi que des informations additionnelles sont affichées pour contrôle.

Vous disposez des possibilités suivantes :

- Démarrer le guidage vers la destination (voir « Démarrage du guidage vers la destination »)
	- Mémoriser la destination comme favori (voir « Mémorisation de l'adresse de destination »)
		- Afficher la destination sur la carte (voir « Affichage de la carte »)
- –

Régler les options d'itinéraire (voir « Définition des options d'itinéraire »)

Uniquement pour certaines destinations spéciales, par ex. hôpital, hôtel : appeler la destination (sections « Fonction Bluetooth »,

« Appel d'un destination spéciale »)

### **Sélection d'une destination touristique dans une localité**

Si vous souhaitez sélectionner une destination touristique dans une localité déterminée :

Appuyez brièvement sur le symbole pour sélectionner une destination touristique dans une certaine localité. Le menu *Town (Localité)* apparaît.

L'entrée de la destination utilise le dernier pays sélectionné.

-

<u>► Appuyez brièvement sur le symbole de dra-</u> peau en haut à gauche pour sélectionner un pays.

La liste des pays disponibles apparaît.

Appuyez brièvement sur le pays que vous sou-haitez sélectionner de la liste. Le pays est sélectionné et le menu *Town (Localité)* réapparaît.

Sélectionner à présent une localité :

- Entrez une localité par l'intermédiaire du cla-vier ou de la commande vocale comme décrit dans la section « Entrée d'une adresse de destination ».
- **►** Entrez le nom d'une destination touristique par l'intermédiaire du clavier.

- ou -

Appuyez brièvement sur le bouton **Display**  - All ... (Afficher tous les ...). La liste des destinations touristiques dispo-

nibles qui appartiennent à cette catégorie apparaît.

Appuyez brièvement sur la destination touris- tique vers laquelle vous souhaitez naviguer. Le menu *Detailed Information (Informations détaillées)* apparaît. La destination entrée ainsi que des informations additionnelles sont affichées pour contrôle.

Vous disposez des possibilités suivantes :

- Démarrer le guidage vers la destination (voir « Démarrage du guidage vers la destination ») –
- –

Mémoriser la destination comme favori (voir « Mémorisation de l'adresse de destination »)

–

Afficher la destination sur la carte (voir « Affichage de la carte »)

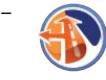

Régler les options d'itinéraire (voir « Définition des options d'itinéraire »)

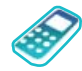

–

Uniquement pour certaines destinations spéciales, par ex. hôpital, hôtel : appeler la des-

tination (sections « Fonction Bluetooth », « Appel d'un destination spéciale »)

# **Recherche rapide**

Vous pouvez accéder directement à une catégorie de destinations spéciales déterminée par l'intermédiaire de la recherche rapide. Dans le menu *Fast Retrieval (Catégorie pour recherche rapide)*, vous pouvez déterminer la catégorie pour la recherche rapide. (Section « Réglages pour la navigation »)

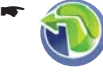

Appuyez brièvement sur le symbole dans le menu principal du Lucca. Le menu *Navigation Menu* apparaît.

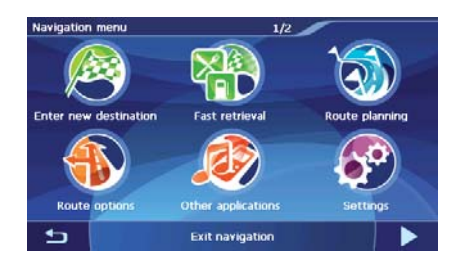

- Appuyez brièvement sur le symbole. La liste des catégories de destinations spéciales apparaît. -
- Appuyez brièvement sur la destination sou- haitée.

Le menu *Detailed Information (Informations détaillées)* apparaît. La destination entrée est affichée pour contrôle.

Vous disposez des possibilités suivantes :

- Démarrer le guidage vers la destination (voir « Démarrage du guidage vers la destination »)
	- Mémoriser la destination comme favori (voir « Mémorisation de l'adresse de destination »)
		- Afficher la destination sur la carte (voir « Affichage de la carte »)
- –

–

–

–

–

Régler les options d'itinéraire (voir « Définition des options d'itinéraire »)

Uniquement pour certaines destinations spéciales, par ex. hôpital, hôtel : appeler la des-

tination (sections « Fonction Bluetooth », « Appel d'un destination spéciale »)

### **Sélection d'une destination à partir de la carte**

Cette fonction permet de sélectionner, directement sur la carte, la destination pour une navigation. Outre des lieux et des rues, vous pouvez également sélectionner rapidement des destinations spéciales de cette manière.

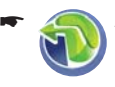

Appuyez brièvement sur le symbole dans le menu principal du Lucca. Le menu *Navigation Menu* apparaît.

-

Appuyez brièvement sur le bouton. La carte apparaît.

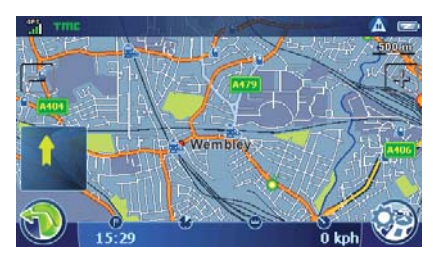

### **Déplacement et changement d'échelle de la carte**

Pour visualiser la zone de destination souhaitée sur la carte, vous pouvez déplacer l'extrait de la carte et modifier l'échelle (réduire/agrandir).

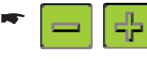

Appuyez brièvement sur un symbole pour réduire ou agrandir la carte.

**→** Appuyez légèrement sur la carte et déplacer celle-ci dans la direction souhaitée.

### **Remarque :**

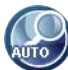

Lorsque vous déplacez la carte, ce symbole apparaît à gauche dans la barre inférieure de l'écran. Appuyez brièvement sur le symbole pour revenir à l'af-

fichage de votre position actuelle.

### **Sélection d'une destination à partir de la carte**

**→** Appuyez brièvement sur la localité (la rue ou la destination spéciale) que vous souhaitez définir comme destination.

La localité est marquée et son nom apparaît dans la barre supérieure de l'écran. Lorsque plusieurs rues sont marquées, des touches flèches apparaissent également. Appuyez brièvement sur les touches flèches pour effectuer une sélection.

Ce symbole apparaît à droite dans la barre inférieure de l'écran :

Appuyez brièvement sur le symbole (drapeau) pour reprendre la localité comme destination. -

Le guidage vers la destination démarre.

# **Défi nition des options de l'itinéraire**

Dans le menu *Route Settings (Options d'itiné*raire), vous pouvez définir le profil de vitesse de votre véhicule, sélectionner le type d'itinéraire et exclure certains types de route de l'utilisation. Les options d'itinéraire restent valables pour tous les prochains guidages jusqu'à destination.

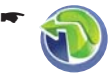

Appuyez brièvement sur le symbole dans le menu principal du Lucca. Le menu *Navigation Menu* apparaît.

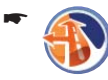

Appuyez brièvement sur le symbole. Le menu *Route Settings (Options d'itinéraire)* apparaît.

- ou (après l'entrée de la destination) -

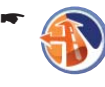

Appuyez brièvement sur le symbole dans le menu *Detailed Information (Informations détaillées)*.

Le menu *Route Settings (Options d'itinéraire)* apparaît.

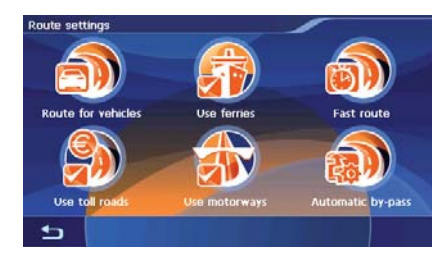

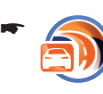

Appuyez brièvement sur le symbole pour passer d'un profil du véhicule à l'autre.

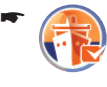

Appuyez brièvement sur le symbole pour autoriser (marque) ou interdire (pas de marque) les ferries.

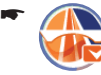

Appuyez brièvement sur le symbole pour autoriser (marque) ou interdire (pas de marque) les autoroutes.

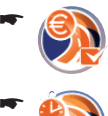

Appuyez brièvement sur le symbole pour autoriser (marque) ou interdire (pas de marque) les routes à péage.

Appuyez brièvement sur le symbole pour modifier le type de calcul de l'itinéraire :

- **Fast Route (Itinéraire le plus rapide)** : l'itinéraire qui prendra le moins de temps est calculé. –
- **Short Route (Itinéraire le plus court)** : l'itinéraire dont le kilométrage sera le plus faible est calculé. –
- **Economic Route (Itinéraire le plus économique)** : combinaison de l'itinéraire le plus court et de l'itinéraire le plus rapide. La distance et le temps sont pris en compte. –

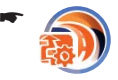

Appuyez brièvement sur le symbole pour définir le contournement des bouchons (section « Fonction TMC ») :

- **Automatic By-pass (Contournement automatique des bouchons)** : le Lucca modifie automatiquement le guidage dès qu'il reçoit des informations annonçant des perturbations de la circulation. –
- **Manual By-pass (Contournement manuel des bouchons)** : en cas de perturbation de la circulation, un symbole apparaît à droite sur la carte : –

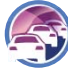

si vous appuyez brièvement sur le symbole, vous obtenez une vue détaillée du bouchon et vous pouvez faire calculer un itinéraire de contournement.

**No Congestion By-pass (Pas de contournement des bouchons)** : le Lucca ne modifie pas le guidage, même s'il reçoit des informations annonçant des perturbations de circulation. –

# **Guidage vers la destination**

### **Démarrage du guidage vers la destination**

Appuyez brièvement sur le bouton dans le menu *Detailed Information (Informations détaillées)* après l'entrée de la destination. -

L'itinéraire est calculé et la carte apparaît.

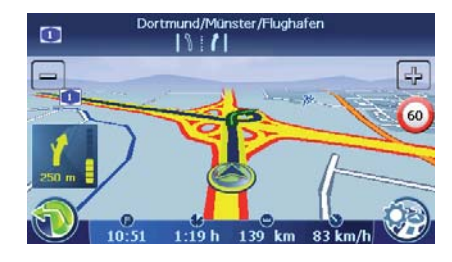

#### Carsor :

Votre position actuelle est représentée par un triangle bleu. L'itinéraire ressort en bleu.

Boussole :

Elle indique toujours le nord (pour l'orientation)

### **Remarques :**

- L'itinéraire est calculé avec les réglages **•** pour le calcul de l'itinéraire.
- Les destinations entrées sont mémorisées **•** automatiquement comme *Last Locations (Dernières localités)* dans le menu *Select Destination (Entrée de la destination)*. (« Entrée d'une adresse de destination »)

### **Réception GPS perturbée**

Si, après l'entrée de la destination, le signal GPS reçu est insuffisant, le Lucca vous demande s'il doit calculer l'itinéraire à partir de la dernière position connue.

Appuyez brièvement sur le bouton pour calculer l'itinéraire.

- ou -

-

Appuyez brièvement sur le bouton  $\overline{\textbf{x}}$ pour interrompre le calcul de l'itinéraire et le redémarrer.

### **Remarque :**

Si vous êtes dans un endroit fermé, allez à l'extérieur. Le Lucca a, dans la mesure du possible, besoin d'une vue dégagée à la verticale vers le ciel.

Lorsque la réception GPS est perturbée pendant le guidage vers la destination, la navigation est arrêtée.

<sup>-</sup>

#### **Navigation**

Dès que la réception est rétablie, le système de navigation reconnaît automatiquement si votre position a changé et recalcule l'itinéraire si nécessaire. Vous pouvez alors poursuivre simplement la navigation.

#### **Instructions vocales**

Si par hasard vous n'avez pas compris l'instruction vocale ou si vous n'êtes pas sûr de ce que vous devez faire au prochain croisement, vous pouvez demander que l'instruction vocale soit répétée :

Appuyez brièvement sur la barre inférieure de l'écran (informations sur l'itinéraire).

### **Arrêt du guidage vers la destination**

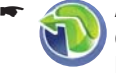

-

-

-

Appuyez brièvement sur le symbole dans la représentation graphique. Le menu *Navigation Menu* apparaît.

Appuyez brièvement sur le bouton. La deuxième page du menu apparaît.

Appuyez brièvement sur le symbole pour quitter la guidage vers la destination.

La carte apparaît.

- ou -

Appuyez brièvement sur le symbole dans la première page du menu *Navigation Menu* pour démarrer une autre application, par ex. le Music Player. Le menu principal apparaît.

Lorsque vous quittez le guidage vers la destination avant que celle-ci ne soit atteinte, le menu *Navigation Menu* est ouvert. Vous pouvez alors indiquer une nouvelle destination ou poursuivre la navigation vers la destination d'origine en sélectionnant à nouveau celle-ci à partir des « Dernières destinations ».

### **Arrivée à lieu de destination**

Dès que vous être arrivé à destination, le message « Vous avez atteint votre destination » est affiché.

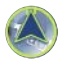

Sur la carte, seule votre position actuelle est encore affichée.

### **Mémorisation de l'adresse de destination**

Vous pouvez mémoriser chacune des destinations que vous avez entrées et les destinations de la liste *Dernières destinations* dans les *Favoris*. Ceci est particulièrement judicieux lorsque vous souhaitez atteindre souvent une de ces destinations.

Condition préalable :

-

- Entrée de la destination **•**
	- Appuyez brièvement sur le symbole dans le menu *Detailed Information (Informations détaillées)*.

Le clavier apparaît.

- $\blacktriangleright$  Entrez un nom pour la destination.
- Appuyez brièvement sur le symbole. L'adresse de la destination est mémorisé avec le nom sélectionné dans le menu *Favourites (Favoris)*. -

Sélection d'une adresse de destination mémorisée :

Dans le menu *Select Destination (Entrée de la destination)*, appuyez brièvement sur le bouton **Favourites (Favoris)** et sélectionnez l'adresse de destination souhaitée.

## **Mémorisation de la position actuelle**

Vous pouvez mémoriser votre position actuelle et l'utiliser ultérieurement comme destination pour la navigation.

Condition préalable :

- Réception GPS **•**
- -

-

Appuyez brièvement sur le symbole dans la représentation cartographique.

Le menu *Navigation Menu* apparaît.

Appuyez brièvement sur le bouton. La deuxième page du menu apparaît.

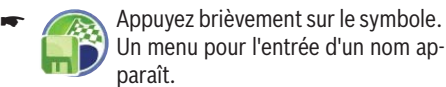

La date et l'heure sont entrés de manière standard. Vous pouvez modifier cette entrée :

**Entrez un nouveau nom.** 

Appuyez brièvement sur le bouton. La position actuelle est mémorisée avec le nom sélectionné dans le menu *Favourites (Favoris)*. -

## **Gérer les destinations**

Il existe deux listes, dans lesquelles des destinations individuelles sont enregistrées :

- *Favoris* **•**
- *Dernières localités* **•**

Vous pouvez renommer les destinations de la liste *Favourite (Favoris)*.

Vous pouvez effacer des destinations individuelles dans les deux listes.

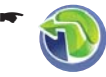

Appuyez brièvement sur le symbole dans le menu principal du Lucca. Le menu *Navigation Menu* apparaît.

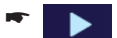

Appuyez brièvement sur le bouton. La deuxième page du menu apparaît.

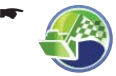

Appuyez brièvement sur le symbole. Le menu *Manage Destinations (Gérer les destinations)* apparaît.

### **Changement de nom des destinations (uniquement Favoris)**

Vous pouvez renommer une destination mémorisée dans les favoris :

-

Appuyez brièvement sur le symbole dans le menu *Manage Destinations (Gérer les destinations)*.

Le menu *Rename Favourite (Renommer favori)* apparaît.

Appuyez brièvement sur la destination que vous souhaitez renommer.

Un menu pour l'entrée d'un nom apparaît.

Entrez un nouveau nom pour la destination. -

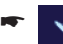

Appuyez brièvement sur le symbole.

### **Effacement d'une destination**

Vous pouvez effacer une destination mémorisée dans les favoris ou une dernière destination :

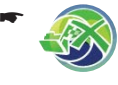

Appuyez brièvement sur le symbole dans le menu *Manage Destinations (Gérer les destinations)*.

Le menu *Delete Favourite (Effacer favori)* apparaît.

- ou -

Appuyez brièvement sur le symbole dans le menu *Manage Destinations (Gérer les destinations)*. -

Le menu *Delete One Last Location (Effacer une dernière localité)* apparaît.

- Appuyez brièvement sur la destination que vous souhaitez effacer.
- Appuyez brièvement sur le symbole. -

### **Effacement de toutes les destinations (uniquement dernières localités)**

Vous pouvez effacer toutes les dernières destinations :

Appuyez brièvement sur le symbole dans le menu *Manage Destinations (Gérer les destinations)*.

Un menu pour confirmation apparaît.

Appuyez brièvement sur le symbole pour effacer la liste. -

-

-

Appuyez brièvement sur le symbole  $\overline{\textbf{x}}$ pour ne pas effacer la liste.

## **Planifi cation d'un itinéraire avec étapes**

Vous pouvez également entreprendre la planification de l'itinéraire sans réception GPS, par exemple tranquillement à la maison, et avoir ainsi un aperçu du trajet que vous allez faire. L'itinéraire ne peut pas être mémorisé.

Avec l'itinéraire planifié, vous avez les possibilités suivantes :

- Démarrer une simulation (voir « Simulation de l'itinéraire ») **•**
- Afficher la description de l'itinéraire (voir « Description de l'itinéraire ») **•**
- Sauter à un endroit déterminé de la carte (voir « Saut à un endroit déterminé de la carte ») **•**

### **Remarque :**

Vous pouvez entrer un itinéraire avec 5 points d'itinéraire au maximum et une longueur maximale de 5000 km.

<sup>-</sup> ou -

### **Entrée du point de départ**

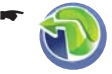

Appuyez brièvement sur le symbole dans le menu principal du Lucca. Le menu *Navigation Menu* apparaît.

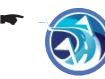

Appuyez brièvement sur le symbole. Le menu *Route Planning (Planification de l'itinéraire)* apparaît.

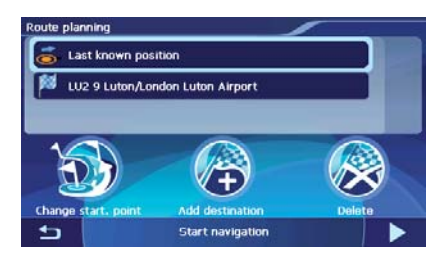

Le point de départ est la dernière position connue, mais vous pouvez le modifier :

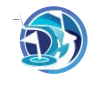

-

Appuyez brièvement sur le symbole pour modifier le point de départ. Le menu *Select Destination (Sélection de la destination)* apparaît.

Entrez le point d'itinéraire de la même ma-nière que pour l'entrée de la destination. Pour de plus amples informations, consultez la section « Entrée d'une adresse de destination ».

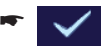

Appuyez brièvement sur le symbole dans le menu *Detailed Information (Informations détaillées)*.

Le menu *Route Planning (Planification de l'itinéraire*) réapparaît. La destination entrée figure comme point de départ dans la liste.

### **Ajout d'autres points d'itinéraire**

Vous pouvez ajouter un point d'itinéraire dans le menu *Route Planning (Planifi cation de l'itinéraire)* ou directement depuis la carte :

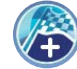

Appuyez brièvement sur le symbole dans le menu *Route Planning (Planifi cation de l'itinéraire)*.

Le menu *Select Destination (Sélection de la destination)* apparaît.

Entrez un autre point d'itinéraire. -

Appuyez brièvement sur le symbole dans le menu *Detailed Information (Informations détaillées)*. Le menu *Route Planning (Planification de l'iti-*-

*néraire*) réapparaît. La destination entrée figure comme point d'itinéraire dans la liste.

► Répétez les opérations pour toutes les autres destinations (5 au maximum) qui doivent être ajoutées à l'itinéraire.

#### **Remarque :**

Après le calcul de votre itinéraire, vous pouvez ajouter une localité quelconque de la carte comme point d'itinéraire :

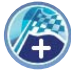

Appuyez brièvement sur une localité de la carte, puis sur le symbole. L'itinéraire est recalculé.

### **Effacement d'un point d'itinéraire**

**-** Dans le menu *Route Planning (Planification e l'itinéraire)*, appuyez brièvement sur le point d'itinéraire que vous souhaitez effacer.

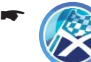

-

Appuyez brièvement sur le symbole. Le point d'itinéraire est effacé.

### **Optimisation de l'ordre**

- Dans le menu *Route Planning (Planifi cation de l'itinéraire)*, appuyez brièvement sur le symbole pour commuter entre les symboles.
- Appuyez brièvement sur le symbole pour mettre automatiquement les points d'itinéraire dans l'ordre optimal. -

Le point de départ est cependant maintenu.

### **Modifi cation de l'ordre**

- **-** Dans le menu *Route Planning (Planification e l'itinéraire)*, appuyez brièvement sur le point d'itinéraire que vous souhaitez déplacer.
	- Appuyez brièvement sur le symbole pour commuter entre les symboles.

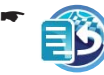

-

Appuyez brièvement sur le symbole pour déplacer le point d'itinéraire vers le haut.

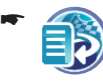

Appuyez brièvement sur le symbole pour déplacer le point d'itinéraire vers le bas.

-

#### **Démarrage du guidage vers la destination**

**-** Dans le menu *Route Planning (Planification de l'itinéraire)*, appuyez brièvement sur le bouton **Start Navigation (Démarrage de la navigation)**.

L'itinéraire est calculé et la carte apparaît. Lorsque vous avez modifié le point de départ. ce symbole apparaît en haut sur la carte :

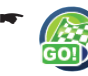

Appuyez brièvement sur le symbole. Le guidage vers la destination démarre.

### **Simulation de l'itinéraire**

Condition préalable :

Planification de l'itinéraire effectuée et guidage vers la destination démarré **•**

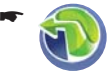

Appuyez brièvement sur le symbole dans le menu principal du Lucca. Le menu *Navigation Menu* apparaît.

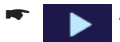

Appuyez brièvement sur le bouton. La deuxième page du menu apparaît.

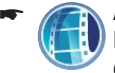

Appuyez brièvement sur le symbole. La carte apparaît et la simulation démarre.

Pendant la simulation, vous pouvoir voir les mêmes informations et entendre les mêmes instructions vocales que pendant un guidage vers la destination (« Représentation cartographique pendant le guidage vers la destination »).

### **Fonctions pendant la simulation**

Pendant une simulation, vous disposez des boutons suivants :

- **Stop Simulation (Arrêt de la simulation) •**
- **Next Manoeuvre (Manœuvre suivante)** : passer au point d'itinéraire suivant et aller à la destination à partir de là **•**

### **Représentation cartographique pendant le guidage vers la destination**

Pendant la navigation, différentes aides à la navigation et informations sur l'itinéraire sont affichées sur la représentation cartographique. Vous pouvez également passer à la représentation fléchée (section « Travaux avec la carte », « Fonctions supplémentaires »)

# **Attention**

Il peut arriver que les informations figurant sur les carte routières numériques ne soient plus actuelles en raison de modifications de dernière minute (chantiers, etc.) !

Des informations additionnelles, par ex. de limitation de vitesse, peuvent être affichées uniquement si elles font partie des données cartographiques.

Les conditions de circulation et la signalisation routière sur site ont priorité sur les informations fournies par le Lucca.

### **Aides à la navigation**

Les aides à la navigation suivantes apparaissent sur la carte :

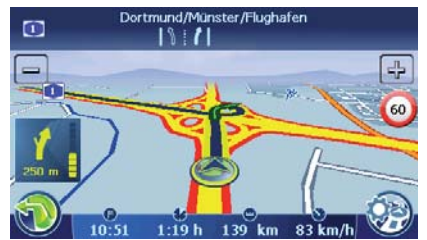

Carsor :

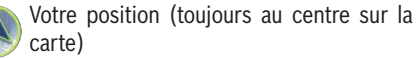

Boussole :

Elle indique toujours le nord (pour l'orientation)

Champ supérieur :

Nom de la prochaine localité et panneaux routiers Flèche d'action :

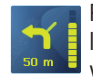

Prochaine action et distance jusqu'au lieu où vous devez l'effectuer. Lorsque vous approchez du lieu où vous devez effectuer la prochaine action, un graphique à barres

apparaît à droite. Plus le nombre de barres augmente, plus vous approchez de lieu de la prochaine action.

#### **Navigation**

#### **Infos itinéraire**

Les informations sur l'itinéraire suivantes apparaissent dans la barre inférieure de l'écran :

- Heure d'arrivée probable **•**
- **•**
- Durée résiduelle de traiet probable
- **•**
- Distance restant à parcourir jusqu'à la destination
- Vitesse actuelle **•**

### **Remarque :**

Des informations additionnelles, par ex. la vitesse moyenne, apparaissent dans le menu *Trip Info (Info trajet)*. (« Fonctions supplémentaires » dans ce chapitre)

### **Limitation de vitesse (Tempolimit)**

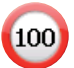

La limitation de vitesse est affichée sur la partie droite de la carte.

### **Remarque :**

Cette information peut être affichée uniquement lorsqu'elle est activée dans les réglages de la navigation. (section « Configuration du Lucca », « Réglages pour la navigation »)

### **Liaison Bluetooth**

Si vous avez couplé un téléphone portable avec le Lucca, ce symbole apparaît sur la carte :

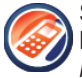

Si vous appuyez brièvement sur le symbole, vous accédez au menu *Bluetooth Menu*.

Pour de plus amples informations, consultez la section « Fonction Bluetooth ».

### **Travaux avec la carte**

### **Affi chage de la carte**

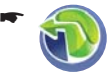

Appuyez brièvement sur le symbole dans le menu principal du Lucca. Le menu *Navigation Menu* apparaît.

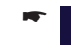

-

Appuyez brièvement sur le bouton.  $\blacktriangleright$ La carte apparaît.

- ou (directement après l'entrée de la destination) -

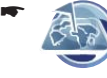

Appuyez brièvement sur le symbole dans le menu *Detailed Information (Informations détaillées)*. La carte apparaît.

### **Déplacement et changement d'échelle de la carte**

Pour visualiser la zone de destination souhaitée sur la carte, vous pouvez déplacer l'extrait de la carte et modifier l'échelle (réduire/agrandir).

- Appuyez brièvement sur un 品 symbole pour réduire ou agrandir la carte.
- <u>► Appuyez légèrement sur la carte et déplacer</u> celle-ci dans la direction souhaitée.

Lorsque vous déplacez la carte, ce symbole apparaît à gauche dans la barre inférieure de l'écran :

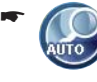

Appuyez brièvement sur le symbole pour revenir à l'affichage de votre position actuelle.

### **Sélection de fonctions sur la carte**

► Si vous appuyez brièvement sur une localité (une rue ou une destination spéciale) de la carte, la localité est marquée et son nom apparaît dans la barre supérieure de l'écran.

La localité est marquée et son nom apparaît dans la barre supérieure de l'écran. Lorsque plusieurs rues sont marquées, des touches flèches apparaissent également. Appuyez brièvement sur les touches flèches pour effectuer une sélection.

Ce symbole apparaît à droite dans la barre inférieure de l'écran :

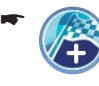

Appuyez brièvement sur le symbole pour reprendre la localité comme destination.

Le guidage vers la destination démarre.

#### **Fonctions supplémentaires**

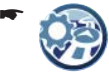

Appuyez brièvement sur le symbole qui se trouve sur la carte pour afficher des fonctions supplémentaires. Le menu *Display (Représentation)* apparaît.

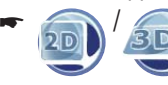

/ Appuyez brièvement sur le symbole pour commuter entre les vues 2D et 3D.

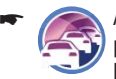

Appuyez brièvement sur le symbole pour afficher des informations sur un bouchon. (section « Fonction TMC »)

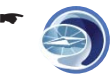

Appuyez brièvement sur le symbole pour afficher des informations sur la réception GPS et sur la position actuelle. (section « Boussole »)

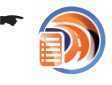

Appuyez brièvement sur le symbole pour afficher la description de l'itinéraire relatif au guidage vers la destination actuelle. (section « Autres fonctions pendant le guidage vers la destination »)

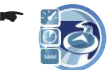

Appuyez brièvement sur le symbole pour afficher des informations sur l'itinéraire, par ex. la vitesse moyenne.

### **Remarque :**

Vous pouvez remettre les valeurs à « 0 » en appuyant brièvement sur le bouton **Reset (Remise à zéro)**.

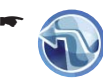

Appuyez brièvement sur le symbole pour passer à la représentation fléchée du guidage vers la destination.

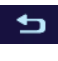

Appuyez brièvement sur le bouton pour quitter le représentation fléchée.

### **Modifi cation des réglages de la carte**

Dans le menu *Représentation*, vous pouvez modifier l'orientation de la carte ou sélectionner la vue 3D (section « Configuration du Lucca »).

# **Autres fonctions pendant le guidage vers la destination**

Les fonctions suivantes peuvent être utilisées pendant une navigation :

- Blocage de tronçons de route **•**
- Description de l'itinéraire **•**
- Saut à un endroit déterminé de la carte **•**

### **Blocage de tronçons de route**

Pendant le guidage vers la destination, vous pouvez bloquer le tronçon de route qui se trouve devant. Un itinéraire alternatif qui contourne la partie bloquée est alors calculé.

Condition préalable :

- Guidage vers la destination - ou - **•**
- Simulation de l'itinéraire **•**
- Appuyez brièvement sur le symbole dans le menu principal. Le menu *Navigation Menu* apparaît. -
- Appuyez brièvement sur le bouton. La deuxième page du menu apparaît. -
	- Appuyez brièvement sur le symbole. Le menu *Avoid Route (Bloquer itinéraire)* apparaît.

Dans ce menu, vous pouvez définir la longueur du blocage à partir de votre position actuelle.

Indiquez une longueur dans le menu *Avoid*  - *Route (Bloquer itinéraire)*. L'itinéraire est recalculé et le tronçon de route interdit est contourné.

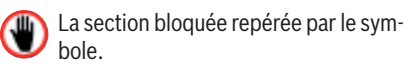

Vous pouvez entrer autant de blocages que vous le souhaitez. Le nombre de blocages est affiché dans la barre inférieure de l'écran.

Pour annuler tous les blocages :

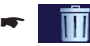

-

Appuyez brièvement sur le symbole.

### **Description de l'itinéraire**

Vous pouvez afficher la description de l'itinéraire.

Condition préalable :

- Guidage vers la destination - ou - **•**
- Simulation de l'itinéraire **•**

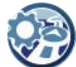

-

Appuyez brièvement sur le symbole dans la représentation graphique. Le menu *Display (Représentation)* apparaît.

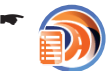

Appuyez brièvement sur le symbole. Le menu *Directions* apparaît.

### **Saut à un endroit déterminé de la carte**

Pendant le guidage vers la destination ou après la planification de l'itinéraire, vous pouvez afficher votre position actuelle ou le point de départ de l'itinéraire planifié sur la carte, la zone de la destination ou l'ensemble de l'itinéraire.

Condition préalable :

- Guidage vers la destination - ou - **•**
- Simulation de l'itinéraire **•**

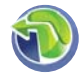

Appuyez brièvement sur le symbole dans le menu principal.

Le menu *Navigation Menu* apparaît.

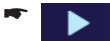

–

–

-

-

Appuyez brièvement sur le bouton. La deuxième page du menu apparaît.

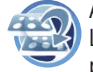

Appuyez brièvement sur le symbole. Le menu *Go to ... (Aller vers ...)* apparaît.

Appuyez brièvement sur un des symboles pour afficher directement les options suivantes sur la carte : -

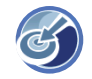

Position actuelle

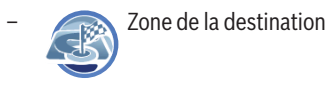

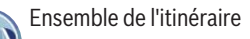

La carte avec la vue sélectionnée apparaît.

# **Fonction TMC**

Le Traffic Message Channel (TMC) fournit au Lucca les messages d'information routière émis par les stations avec signal RDS (RDS = Radio Data System).

Les messages d'information routière transmis peuvent être pris en compte par le Lucca dans le calcul de l'itinéraire et, en cas de perturbations sur l'itinéraire calculé, être utilisées pour le calcul d'un itinéraire alternatif.

Le TMC est actuellement disponible dans les pays suivants : Allemagne, Autriche, Belgique, Danemark, Espagne, Finlande, France, Grande-Bretagne, Italie, Norvège, Pays-Bas, République Tchèque, Suède et Suisse.

## **Raccordement de l'antenne TMC**

- <u>► Raccordez l'antenne TMC livrée avec l'appa-</u> reil à l'entrée d'antenne TMC qui se trouve sur le côté gauche du Lucca.
- <del>►</del> Fixez l'antenne TMC avec les ventouses de manière à ce qu'elle soit le plus parallèle possible à la planche de bord.

Le Lucca peut alors recevoir les messages d'information routière pour autant qu'ils soient disponibles.

# **Modifi cation des réglages TMC**

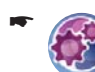

Appuyez brièvement sur le symbole dans le menu *Navigation Menu*. Le menu *Settings (Réglages)* apparaît.

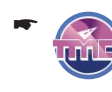

Appuyez brièvement sur le symbole. Le menu *TMC Transmitter (Station TMC)* apparaît.

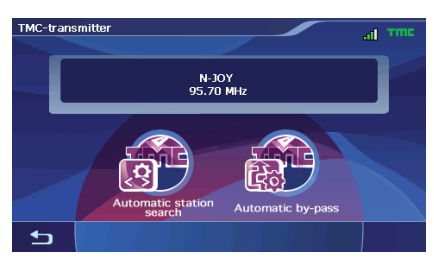

### **Recherche de stations TMC**

Vous pouvez régler la station TMC automatiquement ou manuellement :

-

Appuyez brièvement sur le symbole dans le menu *TMC Transmitter (Station TMC)*.

Les réglages possibles sont les suivants :

- **Automatic Station Search (Re**cherche automatique des sta**tions)** : le Lucca cherche automatiquement une station TMC. En cas de dégradation de la qualité de la réception, il cherche une autre station. –
- **Manual Station Search (Recherche manuelle des stations)** : réglez la station TMC de votre choix. En cas de dégradation de la qualité de la réception, une autre station n'est pas cherchée automatiquement. –
- **Frequency Selection (Sélection de la fréquence)** : vous pouvez chercher une station TMC en changeant la fréquence par pas de 100 kHz. –
- Appuyez brièvement sur un des boutons pour sélectionner le réglage.

### **Contournement des bouchons**

Vous pouvez sélectionner le contournement manuel ou automatique des bouchons.

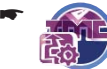

Appuyez brièvement sur le symbole dans le menu *TMC Transmitter (Station TMC)*.

Les réglages possibles sont les suivants :

- **Automatic By-pass (Contournement automatique des bouchons)** : le Lucca modifie automatiquement le guidage dès qu'il reçoit des informations annonçant des perturbations de la circulation. –
- **Manual By-pass (Contourne-Example 12** ment manuel des bouchons) : en cas de perturbation de la circulation, un symbole apparaît à droite sur la carte : –

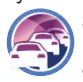

si vous appuyez brièvement sur le symbole, vous obtenez une vue détaillée du bouchon et vous

pouvez faire calculer un itinéraire de contournement.

- **No Congestion By-pass (Pas de contournement des bouchons)** : le Lucca ne modifie pas le guidage, même s'il reçoit des informations annonçant des perturbations de circulation. –
- Appuyez brièvement sur un des boutons pour sélectionner le réglage.

## **Affi chage des messages de bouchon**

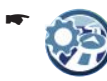

-

Appuyez brièvement sur le symbole dans la représentation graphique. Le menu *Display (Représentation)*

- apparaît. Appuyez brièvement sur le symbole. Les messages d'information routière sont affichés.
- ► Appuyez brièvement sur les symboles de flèche pour passer d'un message à l'autre.
- Appuyez brièvement sur le bouton **TMC** pour affi cher le menu *TMC Transmitter (Station TMC*) et modifier les réglages TMC.

## **Contournement manuel des bouchons**

Si vous avez sélectionné le contournement manuel des bouchons, vous devez commander le calcul d'un itinéraire alternatif :

raît. -

Appuyez brièvement sur le symbole. La vue détaillée du bouchon appa-

Appuyez brièvement sur le bouton pour démarrer le calcul d'un itinéraire de contournement.

- ou -

-

-

Appuyez brièvement sur le bouton pour quitter le menu sans calcul d'un itinéraire de contournement.

# **Configuration du Lucca**

Le Lucca propose deux menus dans lesquels vous pouvez effectuer des réglages :

- Réglages de l'appareil : vous pouvez régler ici les propriétés de l'appareil. **•**
- Réglages pour la navigation : vous pouvez régler ici les propriétés de la navigation. **•**

# **Réglages de l'appareil**

Dans le menu *Settings (Réglages)*, vous pouvez définir les réglages du Lucca pour les options suivantes :

- Langue **•**
- Heure **•**
- Représentation **•**
- Réglages d'usine **•**
- Ecran tactile **•**

Sur la deuxième page du menu, vous trouvez en outre les réglages suivants :

- Information produit **•**
- Représentation de nuit **•**
- Protection antivol **•**
- Tonalité des boutons **•**
- Audio / vidéo **•**

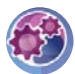

-

Appuyez brièvement sur le symbole dans le menu principal. Le menu *Settings (Réglages)* apparaît.

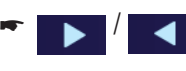

/ Appuyez brièvement sur le bouton pour parcourir ce menu.

➡ Si vous avez modifié des réglages, vous pouvez appuyer brièvement sur le bouton **OK** pour que les modification des réglages soient prises en compte.

- ou -

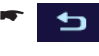

Appuyez brièvement sur le bouton pour quitter le menu sans mémoriser les modifications.

### **Langue**

Dans le menu *Langue*, vous pouvez régler la langue dans laquelle les menus du Lucca doivent apparaître. Exception : le guidage dans les menus de l'application multimédia et de la fonction Bluetooth est en anglais. La sortie des instructions vocales s'effectue également dans la langue réglée.

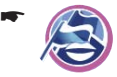

Appuyez brièvement sur le symbole. La liste des langues disponibles apparaît.

<del>►</del> Sélectionnez dans la liste la langue que vous souhaitez utiliser pour les menus et la sortie des instructions vocales.

Appuyez brièvement sur le bouton **OK**. -La langue est chargée et le menu principal est affiché

### **Heure**

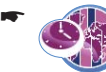

Appuyez brièvement sur le symbole.

Le menu *Time (Heure)* apparaît.

Appuyez brièvement sur le bouton **Time Zone**  - **(Fuseau horaire)**.

La liste des fuseaux horaires disponibles apparaît.

 $\blacktriangleright$  Sélectionnez dans la liste le fuseau horaire valable pour votre position actuelle (GMT sans heure d'été).

### **Remarque :**

L'affichage des capitales des pays dans la zone respective vous facilite la sélection.

Appuyez brièvement sur le bouton **OK**. -

Passage à l'heure d'été :

Dans le menu *Time (Heure)*, appuyez briè- vement sur le bouton **Daylight Saving Time (Heure d'été)** pour sélectionner *ON (ACTIVA-TION)* ou *OFF (DÉSACTIVATION)*.

### **Remarque :**

Si un changement d'heure intervient sur votre position actuelle ou si vous entrez dans un autre fuseau horaire, vous devez modifier les réglages correspondants.

- Appuyez brièvement sur le bouton **Format**  pour passer de l'affichage 24 heures à l'affichage 12 heures ou inversement.
- Appuyez brièvement sur le bouton **OK**. -

#### **Représentation**

Dans le menu *Representation (Représentation)*, vous pouvez régler la luminosité de l'écran pour le mode Jour ou le mode Nuit.

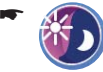

Appuyez brièvement sur le symbole. Le menu *Representation (Représentation)* apparaît.

- Appuyez brièvement sur le bouton **Bright- ness Day (Luminosité de jour)** pour régler la luminosité de l'écran pour le mode Jour et confirmez avec **OK**.
- Appuyez brièvement sur le bouton **Bright-ness Night (Luminosité de nuit)** pour régler la luminosité de l'écran pour le mode nuit et confirmez avec **OK**.

### **Réglages d'usine**

Dans le menu *Factory Settings (Réglages d'usine)*, vous pouvez rétablir les réglages d'usine du logiciel de navigation et de configurer l'interface USB.

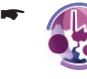

Appuyez brièvement sur le symbole. Le menu *Factory Settings (Réglages d'usine)* apparaît.

Appuyez brièvement sur le bouton **Naviga- tion** pour rétablir les réglages d'usine de la navigation.

- ou -

Appuyez brièvement sur le bouton **Multime-dia (Multimédia)** pour rétablir les réglages d'usine du lecteur de médias.

Une demande de confirmation apparaît dans les deux cas.

- confirmez le retour aux réglages d'usine en appuyant brièvement sur le bouton **Yes (Oui)** ou annulez-le en appuyant brièvement sur le bouton **No (Non)**.
- Appuyez brièvement sur le bouton **USB** pour passer d'un type d'interface USB à l'autre :
- **ActiveSync** : le Lucca est détecté par MS ActiveSync.  $\overline{a}$
- **MTP** : Media Transfer Protocole. Avec ce réglage, le MS MediaPlayer10 détecte un appareil mobile sous MS WindowsXP. –
- **MSD** : Mass Storage Device. Le Lucca est détecté comme mémoire de masse. –
- **--** Confirmez le réglage avec **OK**.

### **Ecran tactile**

Vous pouvez recalibrer (réaligner) l'écran tactile s'il ne réagit pas correctement aux commandes.

-

Appuyez brièvement sur le symbole. Une demande de confirmation apparaît.

Appuyez brièvement sur le bouton **Yes (Oui)** et suivez les instructions qui apparaissent pour recalibrer l'écran tactile.

### **Information produit**

-

-

Appuyez brièvement sur le symbole dans la deuxième page du menu *Settings (Réglages)*.

Des informations produit relatives au Lucca apparaissent, par ex. la version de la carte utilisée ou la version du logiciel de navigation.

### **Représentation de nuit**

Vous pouvez effectuer la commutation jour/nuit manuellement ou activer la commutation automatique. Pour la représentation de nuit, votre réglage est appliqué dans le menu *Representation (Représentation)*.

> Appuyez brièvement sur le symbole dans la deuxième page du menu *Settings (Réglages)*.

Le menu *Night Mode (Représentation de nuit)* apparaît.

- Appuyez brièvement sur le bouton **Day (Jour)** pour activer (marque) ou désactiver (pas de marque) la représentation de jour.
- Appuyez brièvement sur le bouton **Night (Nuit)** pour activer (marque) ou désactiver (pas de marque) la représentation de nuit.

Appuyez brièvement sur le bouton **Automa-tic With Car-Connectivity (Automatique par la liaison avec le véhicule)** pour activer (marque) ou désactiver (pas de marque) la fonction.

Si vous activez la fonction, le Lucca passe automatiquement en mode Nuit lorsque vous allumez l'éclairage du véhicule.

#### **Remarque :**

Pour la commutation automatique, le Active Cradle doit être relié à l'autoradio par l'intermédiaire du Smart Cable.

Appuyez brièvement sur le bouton **Automatic**  -**With GPS Time (Automatique par l'heure du GPS)** pour activer (marque) ou désactiver (pas de marque) la fonction.

Si vous activez la fonction, le Lucca passe automatiquement en mode Nuit au coucher du soleil.

#### **Remarque :**

Pour la commutation automatique, le fuseau horaire doit être réglé correctement (section « Heure » dans ce chapitre).

**--** Confirmez le réglage avec **OK**.

#### **Protection antivol**

Dans le menu *Anti Theft Protection (Protection antivol)*, vous pouvez affecter un code PIN et un code PUK au Lucca pour le protéger de toute utilisation par des personnes non autorisées. Vous pouvez modifier le code PIN à tout moment. Enregistrez-vous sous http://puk.blaupunkt.com pour déposer votre PUK en lieu sûr. Lisez à ce sujet la section « Activation de la demande d'entrée du code PIN ».

#### **Tonalité des boutons**

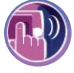

Appuyez brièvement sur le symbole dans la deuxième page du menu *Settings (Réglages)* pour activer ou désactiver l'émission d'un bip lorsque vous appuyez sur les boutons.

**-** Confirmez le réglage avec OK.

#### **Audio / vidéo**

- Appuyez brièvement sur le symbole - $\sqrt{2}$ dans la deuxième page du menu *Settings (Réglages)*.
- Appuyez brièvement sur le bouton **Video For-mat (Format vidéo)** pour commuter entre les formats vidéo **PAL**, **NTSC** et **SECAM**.

### **Réglages pour la navigation**

Dans le menu Navigation, vous pouvez déterminer les réglages du Lucca pour les domaines suivants :

- Tempolimit (vitesse maximale) **•**
- Représentation **•**
- Stations TMC **•**
- Volume sonore **•**
- Catégorie pour la recherche rapide **•**
- Stations-service préférées **•**

Sur la deuxième page du menu, vous trouvez en outre les réglages suivants :

- Clavier **•**
- Sélection de la carte **•**
- Unité de mesure **•**
- -

Appuyez brièvement sur le symbole dans le menu principal du Lucca. Le menu *Navigation Menu* apparaît.

Appuyez brièvement sur le symbole dans le menu principal.

Le menu *Settings (Réglages)* apparaît.

Si vous avez modifié des réglages, vous pouvez appuyer brièvement sur le bouton **OK** pour que les réglages modifiés soient pris en compte. -

- ou - -

-

Appuyez brièvement sur le bouton pour quitter le menu sans mémoriser les modifications

-

### **Limitation de vitesse (Tempolimit)**

Dans le menu *Speed Limit (Vitesse maximale)*, vous pouvez régler de manière à ce que les limitations de vitesse soient affichées et que vous soyez averti par un signal sonore en cas de dépassement des limitations.

# **Attention :**

Il peut arriver que les informations figurant sur les carte routières numériques ne soient plus actuelles en raison de modifications de dernière minute (chantiers, etc.) !

Des informations additionnelles, par ex. de limitation de vitesse, peuvent être affichées uniquement si elles font partie des données cartographiques.

Le trafic et la signalisation routière sur le terrain ont priorité sur les informations du système de navigation.

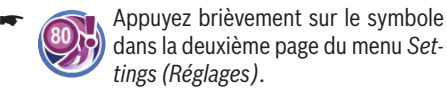

Le menu *Speed Limit (Vitesse maximale)* apparaît.

Appuyez brièvement sur le bouton de votre choix pour sélectionner le réglage :

- **Do Not Show (Ne pas afficher)** : les panneaux n'apparaissent pas –
- **Show Without Warning (Afficher sans avertissement)** : les panneaux sont affichés, la tonalité d'avertissement est désactivée –
- **Warning at ... excess (Avertissement en cas de dépassement de ... km/h)** : tonalité d'avertissement en cas de dépassement de la vitesse sélectionnée –

### **Représentation**

Dans ce menu, vous pouvez modifier les réglages de la vue de la carte.

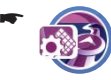

Appuyez brièvement sur le symbole. Le menu *Representation (Représentation)* apparaît.

**Align Map Automatically (Orienter automatiquement la carte)** : la carte est, en fonction de l'échelle, orientée vers le nord ou dans le sens de la marche

- **Map In Driving Direction (Carte dans le sens de la marche)** : la carte est toujours orientée dans le sens de la marche –
- **Align Map Northward (Carte VERGITE 1999** : la carte est toujours orientée vers le nord –
- **3D Map (Carte 3D)** : la carte 3D est toujours orientée dans le sens de la marche. La carte ne peut pas être déplacée, mais le changement d'échelle est possible. –

### **Stations TMC**

–

Dans le menu *TMC Transmitter (Stations TMC)*, vous pouvez, entre autres, régler de manière à ce que les perturbations de la circulation soient prises en compte automatiquement par le Lucca ou ne soient prises en compte qu'après confirmation manuelle.

Pour de plus amples informations, consultez la section « Fonction TMC ».

### **Volume sonore**

Dans le menu *Speech Volume (Volume sonore de la sortie vocale)*, vous pouvez régler le volume sonore pour les instructions vocales de navigation.

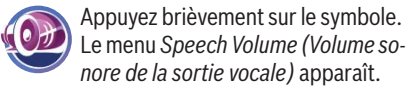

-

-

Appuyez brièvement sur les flèches pour régler le volume sonore.

### **Catégorie pour la recherche rapide**

Vous pouvez définir une catégorie de destinations spéciales pour la recherche rapide. Vous pouvez accéder directement à cette catégorie dans le menu *Navigation Menu*. (Section « Navigation », « Recherche rapide »)

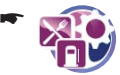

Appuyez brièvement sur le symbole. La liste des catégories de destination spéciale disponibles apparaît.

Appuyez brièvement dans la liste sur la caté-gorie que vous souhaitez utiliser pour la recherche rapide.

### **Stations-service préférées**

Vous pouvez régler vos marques de carburant préférées pour que les stations-service qui la distribuent apparaissent lorsque vous êtes à la recherche d'une station-service. Cela est particulièrement utile lorsque vous disposez d'une carte client pour une certaine marque.

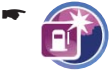

Appuyez brièvement sur le symbole. La liste des marques de carburant disponibles apparaît.

Appuyez brièvement dans la liste sur vos mar-ques de carburant préférées.

Vous pouvez sélectionner plusieurs marques.

#### **Clavier**

Lorsque vous entrez une adresse de destination dans le menu *Select Destination (Entrée de la destination)*, un clavier virtuel apparaît. A la place du clavier standard, vous pouvez aussi afficher un clavier semblable à celui d'un téléphone portable.

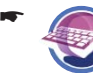

Appuyez brièvement sur le symbole dans la deuxième page du menu *Settings (Réglages)*.

Le menu *Keyboard (Clavier)* apparaît.

Vous disposez des possibilités suivantes :

- **Standard Keyboard (Clavier standard)** : clavier habituel (standard) –
- **Telefone Keyboard (Clavier télépho- ne)** : clavier comme celui d'un téléphone portable
- Appuyez brièvement sur le bouton pour sélec- tionner le réglage.

### **Sélection de la carte**

Dans le menu *Select Map (Sélection de la carte)*, vous pouvez sélectionner d'autres données cartographiques. Cette fonction est disponible uniquement si vous avez mémorisé les données cartographiques sur la carte SD/MMC.

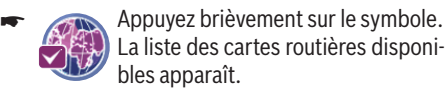

Appuyez brièvement sur la carte routière sou-haitée de la liste pour la sélectionner. La carte routière sélectionnée est chargée.

#### **Unités de mesure**

-

Vous pouvez régler l'unité de mesure dans laquelle les distances sont exprimées.

- Appuyez brièvement sur le symbole dans la deuxième page du menu *Settings (Réglages)*.
- <u>► Sélectionnez un format en appuyant briève-</u> ment sur le bouton correspondant.

### **Vue de la carte**

Vous pouvez régler si, pendant une action, par ex. un changement de direction, l'affichage doit passer sur la représentation fléchée.

-

Appuyez brièvement sur le symbole dans la deuxième page du menu *Settings (Réglages)*.

Appuyez brièvement sur le bouton pour sélectionner l'affichage de la représentation fléchée pendant une action. -

La carte réapparaît après l'action.

- -
- Appuyez brièvement sur le bouton pour afficher une flèche d'action sur la carte pendant une action.

# **Transmission des données**

Avec le Lucca, vous pouvez accéder à des données (cartes routières, fichiers musicaux, fichiers d'images et fichiers vidéo) grâce aux cartes SD/ M<sub>MC</sub>

Le Lucca accepte les cartes SD/MMC d'une capacité mémoire pouvant aller jusqu'à 4 gigaoctets.

# **Attention : risque de destruction**

Lorsque vous raccordez le Lucca à votre PC par l'intermédiaire d'un câble USB, vous avez accès à la mémoire interne du Lucca et à la carte SD/MMC. Si vous modifiez ou effacez des fichiers contenus dans la mémoire interne du Lucca, il peut arriver que celui-ci ne soit plus en état de fonctionner.

Accédez à la carte SD/MMC exclusivement par l'intermédiaire de votre PC et ne modifiez ni n'effacez aucun des fichiers contenus dans la mémoire interne du Lucca.

Transférez les données uniquement par l'intermédiaire du câble USB livré avec l'appareil :

- Introduisez votre carte SD/MMC dans la fente pour carte SD/MMC jusqu'à ce qu'elle se verrouille.
- Reliez le Lucca à un PC avec le câble USB. Le PC détecte le Lucca comme étant un lecteur de carte. La carte SD/MMC et la mémoire interne du Lucca sont affichés en tant que lecteurs.

### **Remarque :**

Vous pouvez également transférer les données dans la carte SD/MMC avec un lecteur de carte.

### **Utilisation des cartes routières de la carte SD/MMC**

Une carte routière de l'Europe est préinstallée dans la mémoire du Lucca. Vous trouverez la carte sur le DVD si vous devez la réinstaller.

**►** Transférez la carte routière qui vous manque sur votre carte SD/MMC à l'aide du programme d'installation qui se trouve sur le DVD.

Utilisation de la carte routière dans le Lucca :

- **→** Introduisez la carte SD/MMC dans la fente prévue.
- Appuyez brièvement sur le symbole dans le menu principal du Lucca. Le menu *Navigation Menu* apparaît. -
- Appuyez brièvement sur le symbole. Le menu *Settings (Réglages)* apparaît. -
- -

-

- Appuyez brièvement sur le bouton. La deuxième page du menu apparaît.
- Appuyez brièvement sur le symbole. La liste des cartes routières disponibles apparaît.
- Appuyez brièvement sur la carte routière sou-haitée de la liste pour la sélectionner. La carte routière sélectionnée est chargée.

### **Utilisation des fi chiers médias de la carte SD/MMC**

Le lecteur de médias (Mediaplayer) du Lucca vous permet de lire les formats de fichier média suivants :

- MP3, WAV et WMA pour les fichiers musicaux, **•**
- JPG et BMP pour les fichiers d'images et **•**
- WMV pour les fichiers vidéo. **•**
- $\blacktriangleright$  Transférez les fichiers médias sur la carte SD/ MMC.
- ► Démarrez le lecteur de médias (section « Lecteur de médias (Mediaplayer) »). Le lecteur de médias trouve automatiquement les fichiers sur la carte SD/MMC et les affiche dans l'explorateur de fichiers (browser).

### **Remarque**

Pour les fichiers WMV, utilisez le câble USB livré et transférez les données à l'aide des logiciels MS Mediaplayer, version 10 ou supérieure, et MS ActiveSync.

# **Fonction Bluetooth**

Bluetooth est une liaison radio sur courte distance. Le Lucca peut être utilisé comme dispositif mains libres avec un téléphone portable compatible Bluetooth. Vous pouvez également lire et commander des fichiers musicaux mémorisés dans le téléphone portable.

Condition préalable :

Téléphone portable compatible Bluetooth (section « Caractéristiques techniques ») **•**

# **Démarrage de l'application Bluetooth**

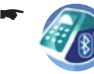

Appuyez brièvement sur le symbole dans le menu principal du Lucca. Le menu *Bluetooth Menu* apparaît.

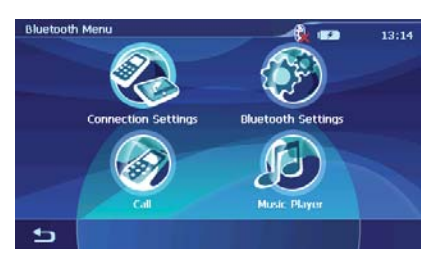

### **Remarque :**

Le guidage dans le menu *Bluetooth Menu* est en langue anglaise.

Lorsque vous démarrez pour la première fois l'application Bluetooth, un message indiquant qu'aucun appareil n'est encore couplé (« No Paired Device. ») apparaît. Pour pouvoir établir une liaison Bluetooth, vous devez d'abord coupler le Lucca avec le téléphone portable (« Couplage du Lucca avec un téléphone portable »). Démarrez pour cela le processus de couplage.

### **Démarrage du processus de couplage**

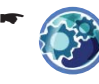

Appuyez brièvement sur le symbole dans le menu *Bluetooth Menu*. Le menu *Bluetooth Settings (Réglages Bluetooth)* apparaît.

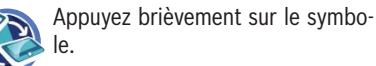

Une interrogation vous demandant si vous souhaitez coupler un appareil apparaît.

### **Couplage du Lucca avec un téléphone portable**

- A la demande « Pairing Now? » (coupler main-tenant ?), appuyez brièvement sur le bouton **Yes (Oui)** pour coupler le téléphone portable.
- **→** Activez la fonction Bluetooth sur le téléphone portable.

### **Remarque :**

Pour établir une liaison Bluetooth, chaque téléphone portable utilise sa propre procédure. Consultez par conséquent la notice d'utilisation de votre téléphone pour activer la fonction Bluetooth et la recherche d'appareils Bluetooth.

Le Lucca est reconnu sous la désignation « Lucca 5.3 ». Une demande de code PIN apparaît.

Entrez le code PIN « 0000 » sur votre télépho- ne portable.

Les appareils sont couplés et la liaison Bluetooth est établie.

Vous disposez des possibilités suivantes :

- Utiliser le Lucca comme dispositif mains libres –
- Utiliser le Lucca pour lire des fichiers musicaux –

### **Remarques :**

- Après que le Lucca a été arrêté ou que le **•** téléphone portable et le Lucca ont été séparés d'une certaine distance, la liaison Bluetooth doit être rétablie.
- Vous pouvez coupler 10 téléphones portable au maximum. Si vous couplez un onzième téléphone portable, celui dont le couplage est le plus ancien est éliminé.

### **Etablissement et suppression de la liaison Bluetooth**

Condition préalable :

Le téléphone portable est déjà couplé (« Démarrage de l'application Bluetooth ») **•**

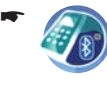

Appuyez brièvement sur le symbole dans le menu principal du Lucca. Le menu *Bluetooth Menu* apparaît.

-

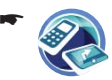

Appuyez brièvement sur le symbole. Le menu *Connection Settings (Réglages de connexion)* apparaît.

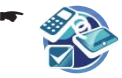

Appuyez brièvement sur le symbole pour établir (marque) ou supprimer (pas de marque) la liaison.

 $\Omega$ 

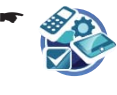

Appuyez brièvement sur le symbole pour activer (marque) ou désactiver (pas de marque) la liaison automatique.

Lorsque vous activez la liaison automatique, votre téléphone portable est relié automatiquement dès qu'il se trouve à proximité du Lucca.

# **Appel d'un destination spéciale**

Vous pouvez appeler directement certaines destinations spéciales, par ex. les hôtels pour louer une chambre, lorsque vous disposez d'une liaison Bluetooth avec votre téléphone portable.

-

Appuyez brièvement sur le symbole qui se trouve dans la barre inférieure de l'écran dans le menu *Detailed Information (Informations détaillées)* après l'entrée de la destination.

La liste de numéros de téléphone relatifs à la destination spéciale sélectionnée apparaît. Les numéros de téléphone sont triés par pays.

- Appuyez brièvement sur un numéro de télé-phone de la liste pour appeler la destination spéciale.
- Appuyez brièvement sur le bouton **End (Fin)** pour raccrocher.

# **Utilisation du téléphone**

Lorsque le Lucca est relié à votre téléphone portable, vous pouvez prendre ou refuser des appels entrants ou lancer vous-même des appels.

### **Lancement d'appels**

Condition préalable :

Liaison Bluetooth avec le téléphone portable **•**

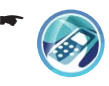

Appuyez brièvement sur le symbole dans le menu *Bluetooth Menu*. Le menu *Call (Appel)* apparaît.

- <u>► Composez le numéro de téléphone sur le cla-</u> vier de votre téléphone portable.
- Appuyez brièvement sur le bouton **Send**  - **(Envoi)**.

L'appel s'effectue.

Appuyez brièvement sur le bouton **End (Fin)** pour raccrocher.

### **Remarque :**

Les numéros de téléphone composés avec le Lucca et les numéros de téléphone d'appels entrants sont mémorisés et ils peuvent être affi chés dans le menu *Call (Appel)* à côté du clavier. Vous pouvez sélectionner ces numéros de téléphone en appuyant brièvement dessus.

### **Prise ou refus d'appel**

Lorsqu'il y a un appel entrant, le message « Incoming Call » (appel entrant) et le numéro de téléphone de l'appelant apparaissent :

- Appuyez brièvement sur le bouton **Accept (Accepter)** pour prendre l'appel.
- Appuyez brièvement sur le bouton **End (Fin)** pour raccrocher.

- ou -

Appuyez brièvement sur le bouton **End (Fin)** pour refuser l'appel.

### **Réglage du volume de la sonnerie d'appel**

-

Appuyez brièvement sur le symbole dans le menu *Bluetooth Menu*. Le menu *Bluetooth Settings (Régla-*

*ges Bluetooth)* apparaît.

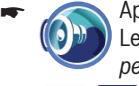

-

Appuyez brièvement sur le symbole. Le menu *Ringtone (Sonnerie d'appel)* apparaît.

Appuyez brièvement sur un des boutons pour régler le volume sonore.

# **Transmission audio**

Lorsque vous avez relié le Lucca avec votre téléphone portable, vous pouvez écouter les fichiers musicaux mémorisés dans votre téléphone portable par l'intermédiaire du Lucca.

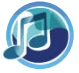

-

Appuyez brièvement sur le symbole dans le menu *Bluetooth Menu*. Le menu *Music Player* apparaît.

Appuyez brièvement sur le b o u t o n pour démarrer la lecture.

Appuyez sur la touche **VOL -** ou **VOL +** pour régler le volume sonore.

#### **Remarque :**

-

Le volume sonore maximal dépend du volume sonore réglé pour le téléphone portable.

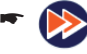

Appuyez brièvement sur le bouton pour lire le titre suivant.

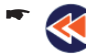

Appuyez brièvement sur le bouton autant de fois qu'il est nécessaire pour lire le titre actuel ou le titre précédent.

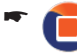

Appuyez brièvement sur le bouton pour arrêter la lecture.

### **Activation et désactivation de la fonction Bluetooth**

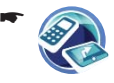

Appuyez brièvement sur le symbole dans le menu *Bluetooth Menu*. Le menu *Connect Settings (Réglages de connexion)* apparaît.

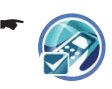

Appuyez brièvement sur le symbole Bluetooth pour activer (marque) ou désactiver (pas de marque) la fonction.

### **Annulation du couplage des téléphones portables**

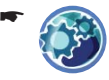

-

Appuyez brièvement sur le symbole dans le menu *Bluetooth Menu*. Le menu *Bluetooth Settings (Réglages Bluetooth)* apparaît.

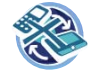

paraît.

Appuyez brièvement sur le symbole.

Une demande de confirmation ap-

A la demande « Pairing Delete? » (annuler couplage ?), appuyez brièvement sur le bouton **Yes (Oui)** pour annuler le couplage de tous les téléphones portables.

- ou -

A la demande « Pairing Delete? » (annuler couplage ?), appuyez brièvement sur le bou-

ton **No (Non)** pour empêcher l'annulation du couplage de tous les téléphones portables et revenir au menu *Bluetooth Settings (Réglages Bluetooth)*.

# **Lecteur de médias (Mediaplayer)**

Le lecteur de médias vous permet de lire des fichiers musicaux, d'images et vidéo (guidage dans le menu en anglais).

## **Introduction de la carte SD/MMC**

Le Lucca comporte une fente d'introduction pour cartes SD/MMC sur le côté droit.

 $\blacktriangleright$  Introduisez votre carte SD/MMC dans la fente pour carte SD/MMC jusqu'à ce qu'elle se verrouille.

### **Remarque :**

Arrêtez le lecteur de médias (Mediaplayer) avant de mettre une autre carte SD/MMC.

### **Démarrage du lecteur de médias**

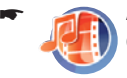

Appuyez brièvement sur le symbole dans le menu principal du Lucca. Le menu *Multimedia* apparaît.

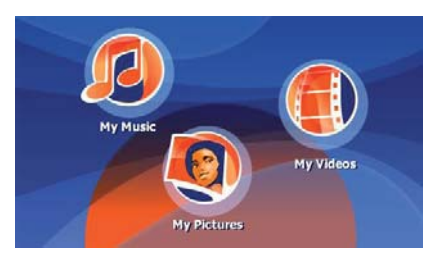

# Lecture de fichiers musicaux

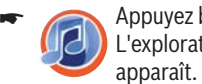

Appuyez brièvement sur le symbole. L'explorateur de fichiers musicaux

Vous pouvez trier vos fichiers musicaux avec le Music Browser (explorateur de fichiers musicaux) comme suit :

- **Album** : affectation des fichiers musicaux de la carte SD/MMC aux albums correspondants. **•**
- **Artiste**: uniquement affichage des fichiers musicaux d'un certain artiste. **•**
- **Genre** : classement des fichiers musicaux en fonction d'un certain genre de musique. **•**
- Playlist : affichage des listes d'écoute mémorisées sur la carte SD/MMC. **•**
- **Song** : affichage la liste par ordre alphabétique de tous les fichiers musicaux mémorisés sur la carte SD/MMC. **•**

Appuyez brièvement sur l'entrée que vous souhaitez sélectionner de la liste.

En fonction du classement, des listes additionnelles à partir desquelles vous pouvez affiner votre sélection apparaissent. Appuyez aussi ici brièvement sur les entrées de la liste que vous souhaitez sélectionner. Une fois que vous avez accès aux fichiers musicaux :

- $\rightarrow$  Appuyez brièvement sur le fichier musical que vous souhaitez écouter.
- Appuyez brièvement sur le bouton **Play**. Le menu Lecture apparaît.

### **Navigation dans les fichiers musicaux**

Dans le menu de lecture, une liste de tous les fichiers musicaux que vous pouvez lire est affichée (à l'exception du mode Shuffle).

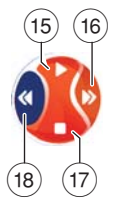

- $(15)$  Lecture du fichier musical
- $(16)$  Sélection du fichier musical suivant de la liste
- $(17)$  Interruption de la lecture
- $(18)$  Sélection du fichier musical précédent de la liste

### **Affi chage du Music Browser (explorateur de fi chiers musicaux)**

Appuyez brièvement sur le bouton **Browse**  dans le menu Lecture.

L'explorateur de fichiers musicaux apparaît.

### **Répétition de la lecture des fichiers musicaux (Repeat)**

► Dans l'explorateur de fichiers musicaux, appuyez brièvement sur le bouton **Repeat**. Une marque apparaît derrière Repeat.

Le fichier musical que vous avez sélectionné est alors répété jusqu'à ce que vous en sélectionniez un nouveau.

Si vous souhaitez quitter le mode Repeat :

Dans l'explorateur de fichiers musicaux, appuyez brièvement sur le bouton **Repeat**. La marque qui se trouvait derrière Repeat disparaît.

#### **Lecture des fi chiers musicaux dans un ordre aléatoire (Shuffl e)**

► Dans l'explorateur de fichiers musicaux, appuyez brièvement sur le bouton **Shuffle**. Le lecteur de médias (Mediaplayer) lit les fichiers musicaux mémorisés sur la carte SD/ MMC dans un ordre aléatoire.

Si vous souhaitez quitter le mode Shuffle :

► Dans l'explorateur de fichiers musicaux, appuyez brièvement sur le bouton **Shuffle**. La marque qui se trouvait derrière Shuffle disparaît.

## **Affi chage de fi chiers d'images**

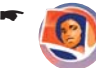

Appuyez brièvement sur le symbole. Le menu Lecture apparaît.

### **Navigation dans les fichiers d'images**

La première image apparaît dans le menu Lecture.

- $20$  $^{'}21$
- $(19)$  Affichage du dossier suivant
	- $(20)$  Affichage de l'image suivante
	- $(21)$  Affichage du dossier précédent
	- (22) Affichage de l'image précédente

### **Affi chage du dossier d'images**

- Appuyez brièvement sur le bouton **More** dans le menu Lecture. Un menu de sélection apparaît.
- Appuyez brièvement sur le bouton **Show fol- der and picture name** (afficher le dossier et le nom d'image) pour sélectionner *yes (oui)*  ou *no (non)*.

Si vous avez sélectionné *yes (oui)*, le nom du dossier apparaît.

Appuyez brièvement sur le bouton **OK**. -

### **Rotation du fichier d'image**

- Appuyez brièvement sur le bouton **More** dans le menu Lecture. Un menu de sélection apparaît.
- Appuyez brièvement sur le bouton **Rotate**  pour sélectionner *no (non), left (à gauche) ou right (à droite)*.

L'image est tournée de 90 degrés dans le sens des aiguilles d'une montre.

Appuyez brièvement sur le bouton **OK**. -

### **Affi chage du Picture Browser (explorateur de fi chiers d'images)**

- Appuyez brièvement sur le bouton **More** dans le menu Lecture. Un menu de sélection apparaît.
- Appuyez brièvement sur le bouton **Browser**. -L'explorateur de fichiers d'images apparaît.

### **Configuration du diaporama**

Vous pouvez régler la durée d'affichage des images du diaporama.

- Appuyez brièvement sur le bouton **More** dans le menu Lecture. Un menu de sélection apparaît.
- Appuyez brièvement sur le bouton **Slides-how Timeout** (délai d'attente du diaporama) autant de fois qu'il est nécessaire pour faire apparaître la durée souhaitée.

#### **Remarque :**

La durée augmente par paliers de 5 secondes. Une image peut être affichée pendant 30 secondes au maximum.

Appuyez brièvement sur le bouton **OK**. -

### **Démarrage du diaporama**

Appuyez brièvement sur le bouton **Slide**  -**Show Start**.

Le diaporama démarre.

<u>► Si vous souhaitez arrêter le diaporama, ap</u> puyez brièvement sur l'image. Le menu Lecture apparaît.

## **Lecture de fi chiers vidéo**

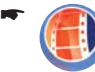

Appuyez brièvement sur le symbole. L'explorateur de fichiers vidéo apparaît.

Il donne la liste alphabétique de tous les fichiers vidéo qui se trouvent sur la carte SD/MMC.

Appuyez brièvement sur le fichier vidéo que vous souhaitez lire.

Appuyez brièvement sur le bouton **Select**. -La lecture du fi chier vidéo commence.

### **Arrêt de la lecture**

- <u>► Appuyez brièvement sur l'écran jusqu'à ce</u> que le bouton **Pause** apparaisse.
- Appuyez brièvement sur le bouton **Pause**. -La lecture du fichier vidéo s'arrête.

Si vous souhaitez poursuivre la lecture du fichier vidéo :

Appuyez brièvement sur le bouton **Play**. -

### **Raccordement d'une source audio / vidéo externe**

Vous pouvez raccorder une source AV au Lucca par l'intermédiaire d'un câble AV. Pour plus de détails, reportez-vous à la section « Active Cradle ». Pour lire des vidéos par l'intermédiaire de l'entrée AV :

- Appuyez brièvement sur le bouton **My Vid-eos**.
- Appuyez brièvement sur le bouton **AV In**. -

## **Arrêt de la lecture des fi chiers médias**

**→** Dans le menu *MyMusic*, appuyez brièvement sur le bouton **Main Menu** dans la barre inférieure de l'écran pour démarrer une autre application pendant la lecture des fichiers musicaux.

Vous pouvez alors démarrer un diaporama ou une navigation alors que le lecteur de médias (Mediaplayer) continue de lire des fichiers musicaux.

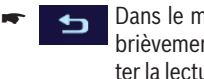

Dans le menu Mediaplayer, appuyez brièvement sur le bouton pour arrêter la lecture des fichiers médias.

# **Retrait de la carte SD/MMC**

- Arrêtez le lecteur de médias. -
- **-** Appuyez avec précaution sur la carte SD/ MMC pour l'enfoncer dans la fente d'introduction jusqu'à ce qu'elle se déverrouille. La carte SD/MMC sort alors légèrement de la fente d'introduction et vous pouvez la retirer.

# **Logiciel du Lucca**

### **Réinstallation du logiciel de navigation**

Pour la réinstallation, le logiciel de navigation du Lucca se trouve sur le CD/DVD joint à la notice d'utilisation.

## **Actualisation du logiciel de navigation**

Pour que votre Lucca soit en permanence au niveau technique le plus récent, Blaupunkt propose régulièrement des logiciels à télécharger. Vous trouverez ceux-ci sur le site Internet de Blaupunkt www.blaupunkt.com.

Suivez les instructions sur l'écran du Lucca.

# **Active Cradle**

Un Active Cradle (berceau de connexion) optionnel qui permet d'étendre les fonctions du Lucca est disponible chez votre revendeur Blaupunkt.

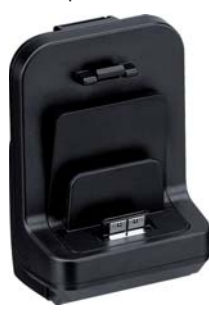

Vous pouvez transmettre un signal vidéo composite par l'intermédiaire du Active Cradle (caméra de recul, lecteur de DVD).

Le raccordement à 4 pôles du type jack de 3,5 mm comprend les entrées audio et vidéo. Dès qu'un signal est présent au niveau du Connect Cra-

dle et que le Lucca est monté dans

le Connect Cradle, l'image et le son émis par la source de ce signal sont reproduits par le Lucca (le Lucca doit être en marche).

### **Accessoires**

Vous pouvez vous procurer dans un magasin d'accessoires un câble (Smart Cable) qui vous permettra d'élargir les possibilités du Active Cradle avec les fonctions suivantes :

- Alimentation électrique du Lucca. **•**
- Mise en marche et arrêt du Lucca par l'intermédiaire du contact. **•**
- Coupure du son de l'autoradio lors de la sortie d'instructions de conduite. **•**
- Sortie des instructions vocales et reproduction de la musique à partir du Lucca par l'intermédiaire des haut-parleurs de l'autoradio. **•**

# **Brochage du connecteur Sub D du Active Cradle**

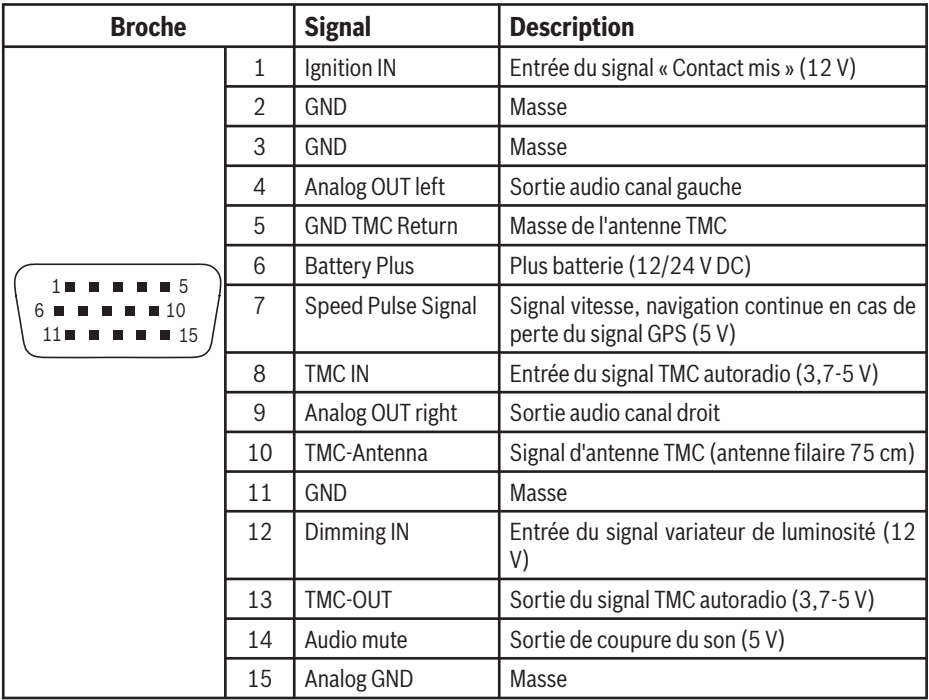

# **Caractéristiques techniques**

### **Ecran TFT**

Ecran couleur à matrice active, 4 pouces, format 16:9 480 x 272 pixels

### **Audio**

Haut-parleur intégré : mono, 8 ohms, 1 Wrms max.

Sortie audio via Connect Cradle : stéreo, Umax = 1 Veff, Rtyp = 600 ohms

### **Batterie (Li-Ion)**

Tension : 3,7 V Capacité : 2600 mAh

### **Poids**

235 g env.

### **Câble de charge pour allume-cigare**

Tension d'entrée : 12 V à 24 V Fusible intégré dans connecteur : 2 A

### **Bloc d'alimentation secteur**

Tension d'entrée : 90 V à 240 V, 50/60 Hz Tension de sortie : 12 V Courant de sortie : 1 A max.

### **Récepteur GPS**

20 canaux Nemerix

### **Bluetooth**

Version 2.0 (compatible rétroactivement) Téléphones portables compatibles :

- ASUS P535 **•**
- LG KE820, KG688, KG800, M4410, U890(3G) **•**
- Motorola A780, A1200, KRZR K1, RAZR V3i, RAZR V3X, SLVR L7, U6, V360, V525 **•**
- Nokia 3230, 3250, 6103, 6131, 6230, 6270, 6280, 6288, 6300, 6630, 7610, 8800, N70, N73, N92, N95 **•**
- Philips 589, 900 **•**
- Samsung D600, D820, D908, E258, E788, SGH T509, V720, Z540V **•**
- Sony Ericsson K610i, K650i, K700i, K800i, S700i, T610, T637, W850i, W950i, Z608 **•**

Situation en 07.2007

Vous pouvez trouver la liste des téléphones portables compatibles sur le site Internet www.blaupunkt.com.

# **Elimination des anciens appareils**

### **(uniquement pays de l'UE)**

Ne jetez pas votre ancien appareil avec les ordures ménagères !

Utilisez les systèmes mis à votre disposition pour le renvoi et la collecte des anciens appareils en vue de leur élimination.

# **Service**

Dans certains pays, Blaupunkt propose un service d'enlèvement et de réparation de l'appareil.

Si votre Lucca devait être retourné à Blaupunkt pour des raisons de service, adressez-vous par Internet au service d'enlèvement.

Vous pouvez contrôler si ce service est disponible dans votre pays à l'adresse www.blaupunkt.com.

# **Garantie**

Notre garantie constructeur s'étend à tous les produits achetés à l'intérieur de l'Union européenne. Pour les appareils vendus en dehors de l'Union européenne, les conditions de garantie applicables sont celles définies par notre représentant agréé dans le pays.

Vous pouvez consulter les conditions de garantie sur le site www.blaupunkt.com ou les demander directement auprès de :

> Blaupunkt GmbH, Hotline Robert-Bosch-Str. 200 D-31139 Hildesheim

# **Questions le plus fréquemment posées / (FAQ)**

Dans la liste FAQ, vous trouverez uniquement les réponses aux questions les plus fréquemment posées.

Vous trouverez des informations susceptibles de vous aider en cas de problème ou de dysfonctionnement dans le tableau de la page suivante.

#### **Pourquoi le Lucca a-t-il besoin de la réception GPS ?**

L'appareil peut déterminer sa position et la vitesse à laquelle il se déplace grâce aux satellites GPS. Sans réception GPS, aucune navigation avec le Lucca n'est possible.

### **Pourquoi le Lucca a-t-il besoin de la réception TMC ?**

Le Traffic Message Channel (TMC) fournit au Lucca les messages d'information routière émis par les stations avec signal RDS (RDS = Radio Data System).

#### **Ai-je besoin d'un autoradio avec capacité de réception TMC pour recevoir les messages d'information routière ?**

Non, le Lucca dispose d'un récepteur TMC intégré par l'intermédiaire duquel il peut recevoir les messages d'information routière – il doit cependant être raccordé à une antenne TMC.

### Puis-je modifier les données cartographi**ques ?**

Oui, vous pouvez modifier les données cartographiques. Pour connaître la procédure de chargement d'autres données cartographiques, consultez la section « Transmission des données ».

### Le Lucca me permet-il de lire des fichiers musi**caux WMA avec protection DRM ?**

La lecture de fichiers WMA avec protection Digital Rights Management (WMA-DRM) n'est pas possible, étant donné que la clé de licence n'est pas transmise lors de la transmission du fichier WMA à partir du PC.

La lecture de fichiers WMA sans protection DRM est bien évidemment possible.

### **Quelles cartes mémoire puis-je utiliser ?**

Le Lucca est optimisé pour l'utilisation des cartes SD/MMC du commerce. Nous avons de notre côté testé les cartes SD ScanDisk et Kingston.

### **Puis-je raccorder ma caméra vidéo au Active Cradle ?**

Vous pouvez raccorder votre caméra vidéo au Active Cradle et reproduire l'image et le son par l'intermédiaire du Lucca.

#### **Puis utiliser le Lucca comme guide pour les randonnées ?**

La navigation en dehors des routes (off-road) avec le Lucca n'est possible que dans certaines conditions. Par conséquent, le Lucca ne convient pas pour les randonnées.

### **Quel est le degré de précision de la vitesse affi chée par le Lucca ?**

La vitesse affichée est en principe aussi précise que celle affichée par le tachymètre du véhicule. Le Lucca ne peut cependant pas toujours refléter avec précision les accélérations car le signal GPS n'est réactualisé qu'une fois par seconde.

### **Puis-je utiliser le Lucca avec un stylet ?**

Non. Utilisez uniquement un stylet spécial pour écran tactile que vous pouvez vous procurer dans le commerce.

# **Tableau d'aide en cas de problème**

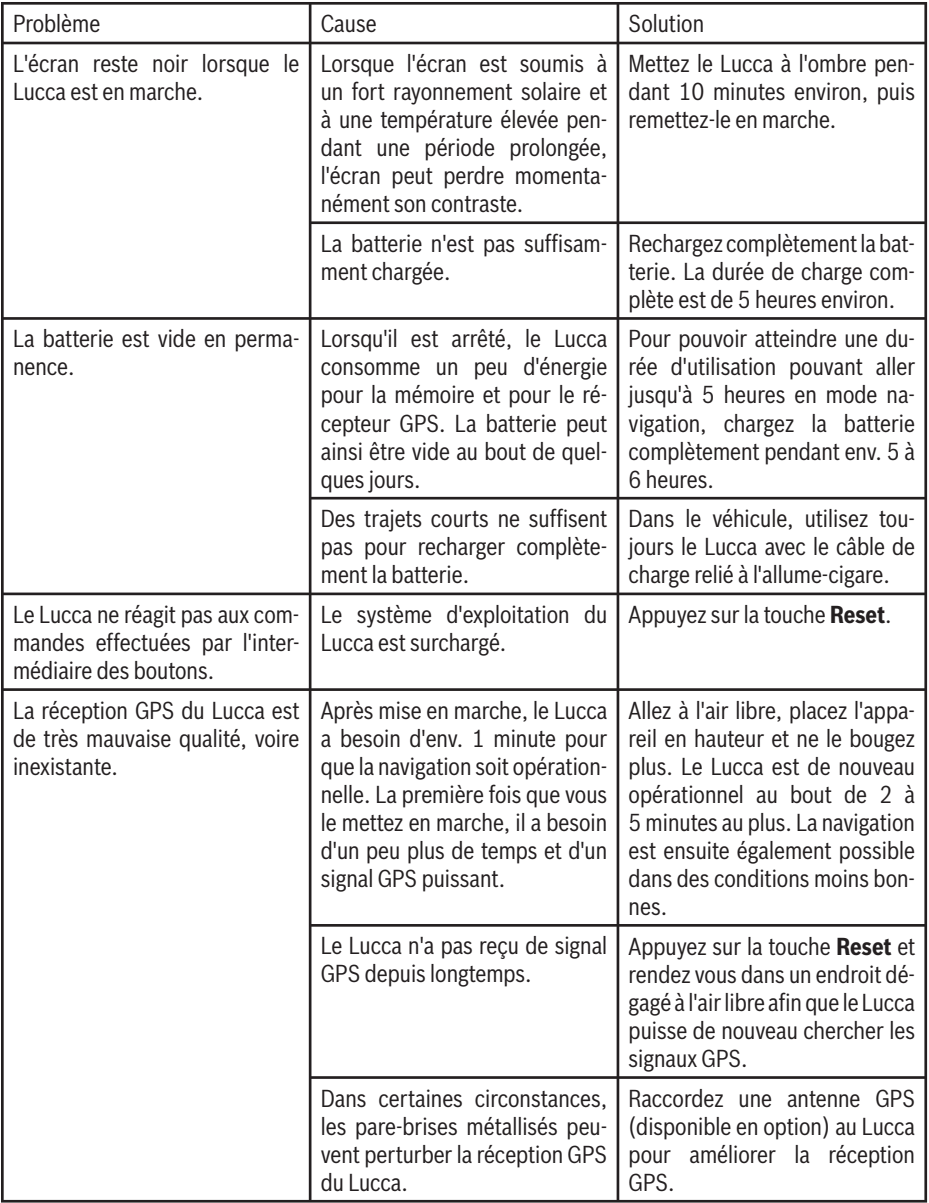

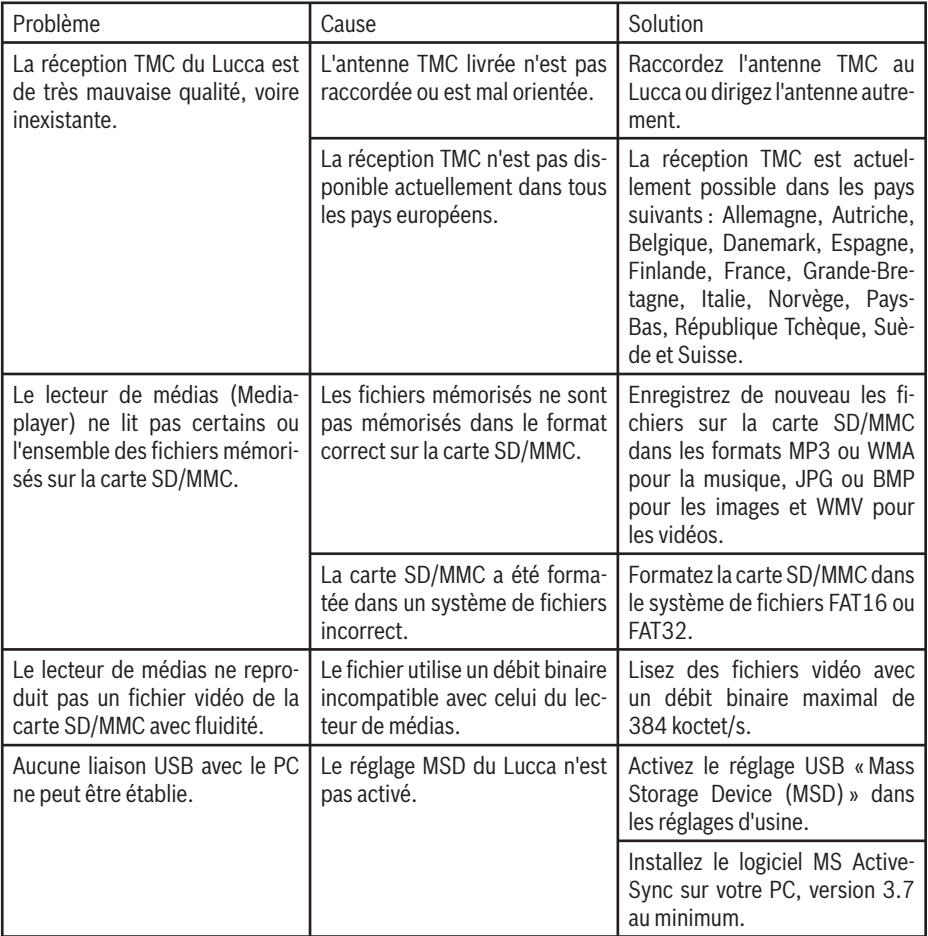

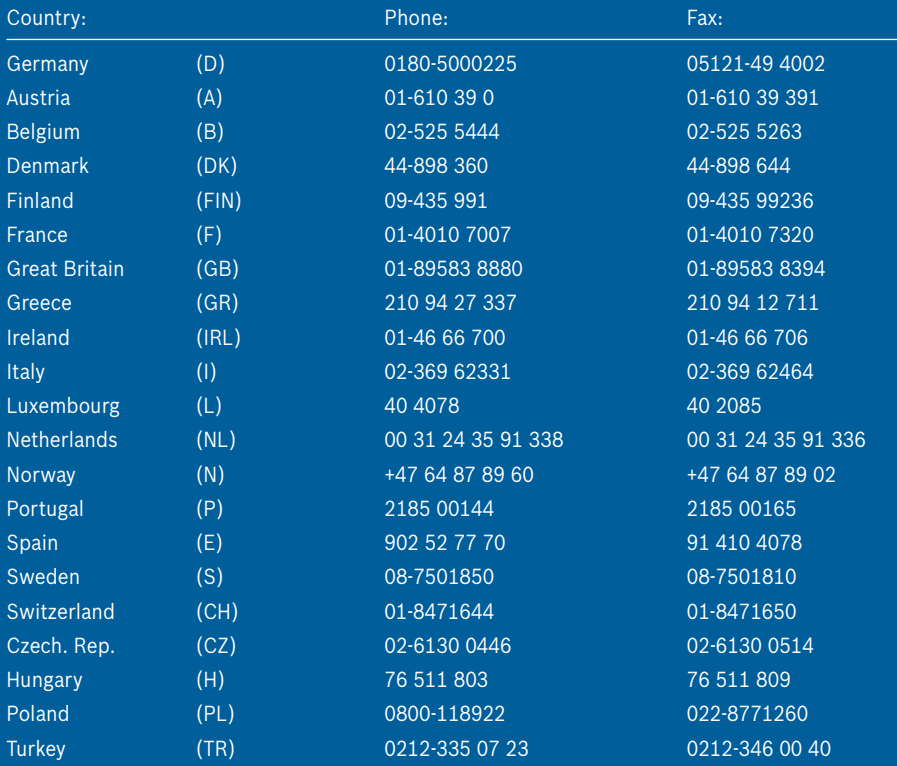

http://www.blaupunkt.com

© 2007 All rights reserved by Blaupunkt. This material may be reproduced, copied or distributed for personal use only.

This product is protected by certain intellectual property rights of Microsoft. Use or distribution of such technology outside of this product is prohibited without a license from Microsoft.